# **VYSOKÉ UČENI TECHNICKE V BRNE**

BRNO UNIVERSITY OF TECHNOLOGY

### FAKULTA ELEKTROTECHNIKY A KOMUNIKAČNÍCH TECHNOLOGII ÚSTAV AUTOMATIZACE A MĚŘICÍ TECHNIKY

FACULTY OF ELECTRICAL ENGINEERING AND COMMUNICATION DEPARTMENT OF CONTROL AND INSTRUMENTATION

# MAKRA VBS PRO TIA PORTAL V12 POUŽITELNÁ PRO PANELY COMFORT RESP. RT

BAKALÁŘSKÁ PRÁCE BACHELOR'S THESIS

AUTHOR

AUTOR PRÁCE TOMÁŠ BENEŠL

BRNO 2015

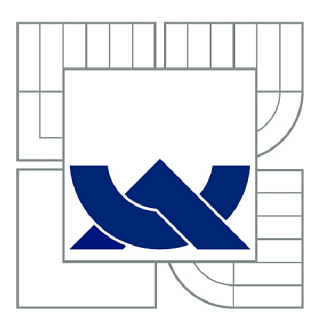

# VYSOKÉ UČENÍ TECHNICKÉ V BRNĚ

BRNO UNIVERSITY OF TECHNOLOGY

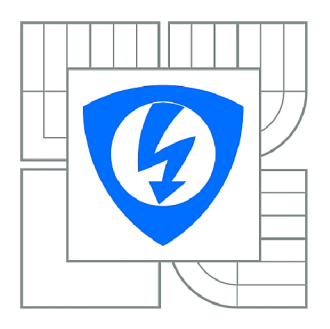

FAKULTA ELEKTROTECHNIKY A KOMUNIKAČNÍCH **TECHNOLOGIÍ** ÚSTAV AUTOMATIZACE A MĚŘICÍ TECHNIKY

FACULTY OF ELECTRICAL ENGINEERING AND COMMUNICATION DEPARTMENT OF CONTROL AND INSTRUMENTATION

# MAKRA VBS PRO TIA PORTAL V12 POUŽITELNÁ PRO PANELY COMFORT RESP. RT

VBS MACROS FOR TIA PORTAL V12 APPLICABLE TO PANELS COMFORT RESPECTIVELY RT

BAKALÁŘSKÁ PRÁCE BACHELOR'S THESIS

AUTHOR

AUTOR PRÁCE TOMÁŠ BENEŠL

SUPERVISOR

VEDOUCÍ PRÁCE Ing. JAN PÁSEK, CSc.

BRNO 2015

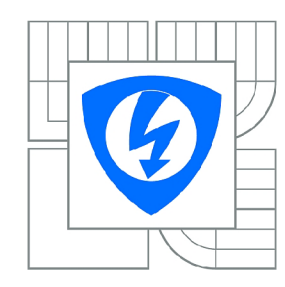

**VYSOKÉ UČENÍ TECHNICKÉ V BRNĚ** 

**Fakulta elektrotechniky a komunikačních technologií** 

**Ústav automatizace a měřicí techniky** 

# **Bakalářská práce**

bakalářský studijní obor **Automatizační a měřicí technika** 

*Student: Ročník:*  Tomáš Beneši 3

*ID: Akademický rok:*  2014/2015 151774

#### **NÁZEV TÉMATU:**

# **Makra VBS pro TIA portál V12 použitelná pro panel y COMFORT resp. RT**

#### POKYNY PRO VYPRACOVÁNÍ:

Vytvořte VBS makra pro TIA Portal V12 použitelných pro operátorské panely COMFORT resp. RT provedení, která budou v konečné verzi projektu řešit zasílání a příjem SMS pro modem GSM (SIEMENS), zápis/čtení do databáze MS SQL, zápis/ čtení do sekvenčního datového souboru ve formátu CSV a čtení dat z BCR (bar code reader).  $\sum_{i=1}^{n}$  denote reader that  $\sum_{i=1}^{n}$ 

- 1. Specifikujte využitelné funkce v prostředí TIA Portal V12 ADVANCED a VBS.
- 2. Popište funkce BCR, GSM modemu, SQL a koncepce jejich využití v zadané úloze.
- 3. Navrhněte koncepci řešení přenosů dat pro GSM, MS SQL, soubor CSV a pro čtení z BCR.
- 4. Vytvořte a otestujte dílčí programy, resp. makra.
- 5. Vytvořte vzorový příklad. 5. Vytvořte vzorový příklad.

#### **DOPORUČENÁ LITERATURA:**

Firemní dokumentace COMPAS s.r.o.

*Termín zadání:* 9.2.2015 *Termín odevzdání:* 25.5.2015

*Vedoucí práce:* Ing. Jan Pásek, CSc. *Konzultanti bakalářské práce:* 

**doc. Ing. Václav Jirsík, CSc.** 

*Předseda oborové rady* 

#### **UPOZORNĚNÍ:**

Autor bakalářské práce nesmí při vytváření bakalářské práce porušit autorská práva třetích osob, zejména nesmí zasahovat nedovoleným způsobem do cizích autorských práv osobnostních a musí si být plně vědom následků porušení ustanovení § 11 a následujících autorského zákona č. 121/2000 Sb., včetně možných trestněprávních důsledků vyplývajících z ustanovení části druhé, hlavy VI. díl 4 Trestního zákoníku č.40/2009 Sb.

**ABSTRAKT**<br>Cílem práce je vytvořit VBS makra pro práci s databázemi, kterými bude možné spravo-Cílem práce je vytvořit VB S makra pro práci s databázemi, kterými bude možné spravovat telefonní seznam a SM S zprávy a pomocí GS M modulu zprávy přijímat a odesílat. Vytvořit skripty pro operace s alarmy - nastavení a automatické odesílání. Napsat VB S makra pro práci s datovými CSV soubory a také vytvořit způsob ovládání čtečky čárových kódů. Vytvořit testovací aplikaci s vytvořenými makry a ty otestovat v praxi.

# **KLÍČOVÁ SLOVA**

GSM, ODBC, HMI, RT, VBScript, TIA Portál V13, AT příkazy, Microsoft Visual Basic 6, ActiveX Control, Siemens MV420, Insys GSM Small, Microsoft Access

**ABSTRACT**<br>The aim is to create a VBS macros for working with databases, which will be managed The aim is to create a VBS macros for working with databases, which will be managed phonebook and SM S messages and using a GS M module to send and receive messages. Create scripts for operations with alarms - seting and automatically sending. VBS macros for working with data CSV files and also create a way to control the barcode reader. Create a test application with the macros and test it in practice.

### **KEYWORDS**

GSM, ODBC, HMI, RT, VBScript, TIA Portal V13, AT commands, Microsoft Visual Basic 6, ActiveX Control, Siemens MV420, Insys GSM Small, Microsoft Access

BENEŠL , Tomáš *Makra VBS pro TIA Portál V12 použitelná pro panely COMFORT resp. RT.* semestrální projekt. Brno: Vysoké učení technické v Brně, Fakulta elektrotechniky a komunikačních technologií, Ústav automatizace a měřicí techniky, 2015. 49 s. Vedoucí práce byl Ing. Jan Pásek, CSc.

## PROHLÁŠENÍ

Prohlašuji, že svůj semestrální projekt na téma "Makra VBS pro TIA Portal V12 použitelná pro panely COMFORT resp. RT" jsem vypracoval samostatně pod vedením vedoucího semestrálního projektu a s použitím odborné literatury a dalších informačních zdrojů, které jsou všechny citovány v práci a uvedeny v seznamu literatury na konci práce.

Jako autor uvedeného semestrálního projektu dále prohlašuji, že v souvislosti s vytvořením tohoto semestrálního projektu jsem neporušil autorská práva třetích osob, zejména jsem nezasáhl nedovoleným způsobem do cizích autorských práv osobnostních a/nebo majetkových a jsem si plně vědom následků porušení ustanovení § 11 a následujících autorského zákona č. 121/2000 Sb., o právu autorském, o právech souvisejících s právem autorským a o změně některých zákonů (autorský zákon), ve znění pozdějších předpisů, včetně možných trestněprávních důsledků vyplývajících z ustanovení části druhé, hlavy VI. díl 4 Trestního zákoníku č. 40/2009 Sb.

Brno . . . . . . . . . . . . . . .

(podpis autora)

# PODĚKOVÁNI '

Rád bych poděkoval vedoucímu semestrální práce panu Ing. Janu Páskoví CSc . a Ing. Zdeňku Bezchlebovi za odborné vedení, konzultace, trpělivost a podnětné návrhy k práci.

Brno

(podpis autora)

# **OBSAH**

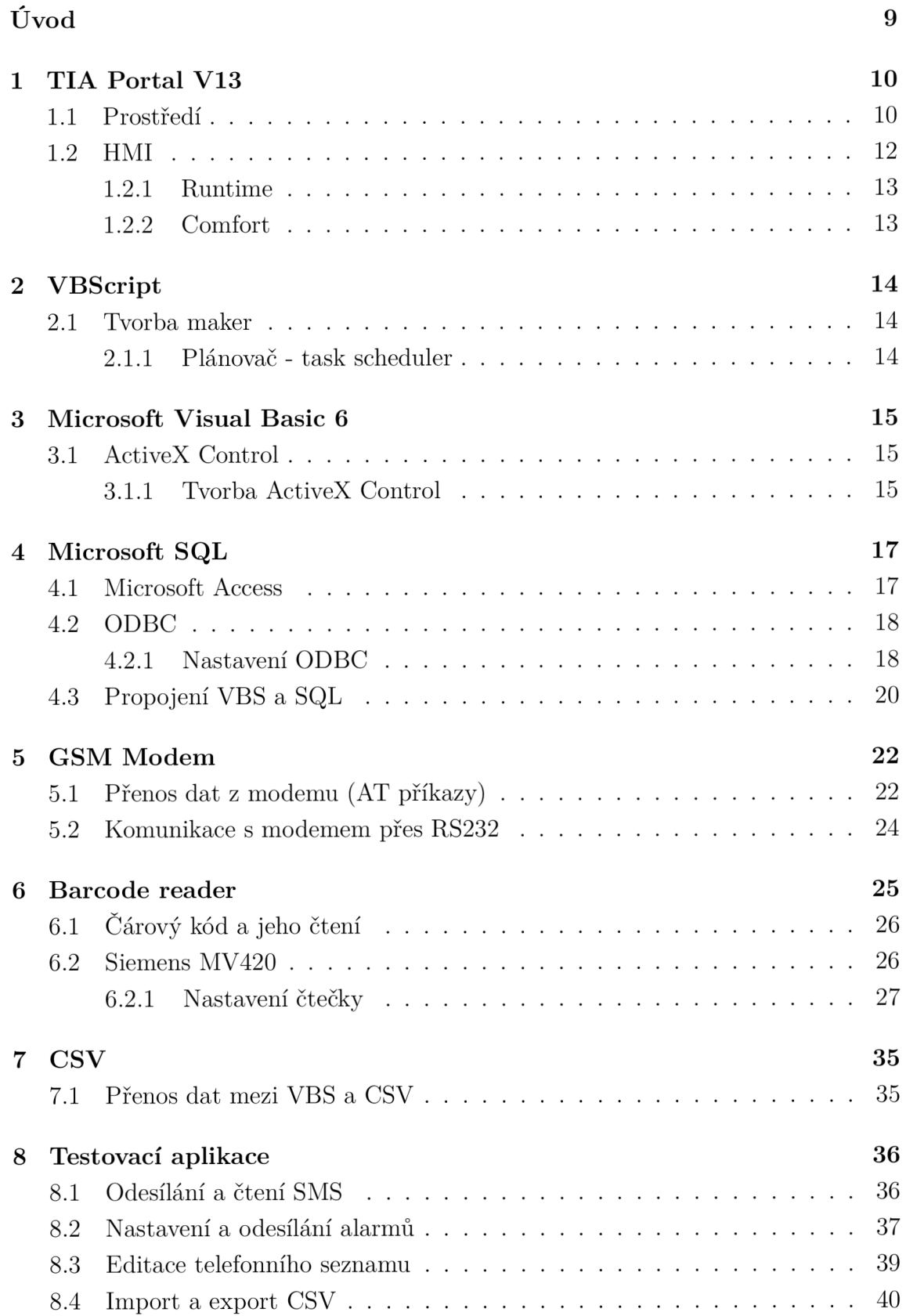

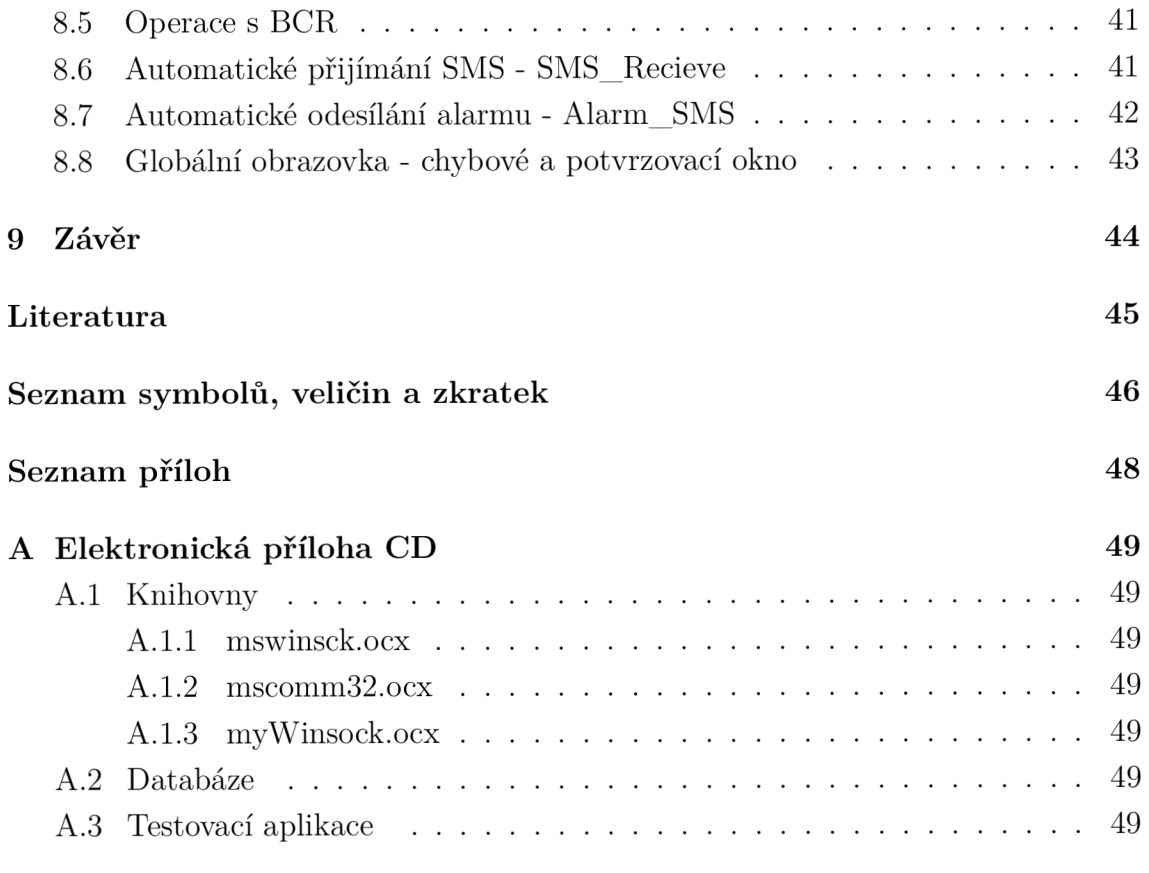

# **SEZNAM OBRÁZKŮ**

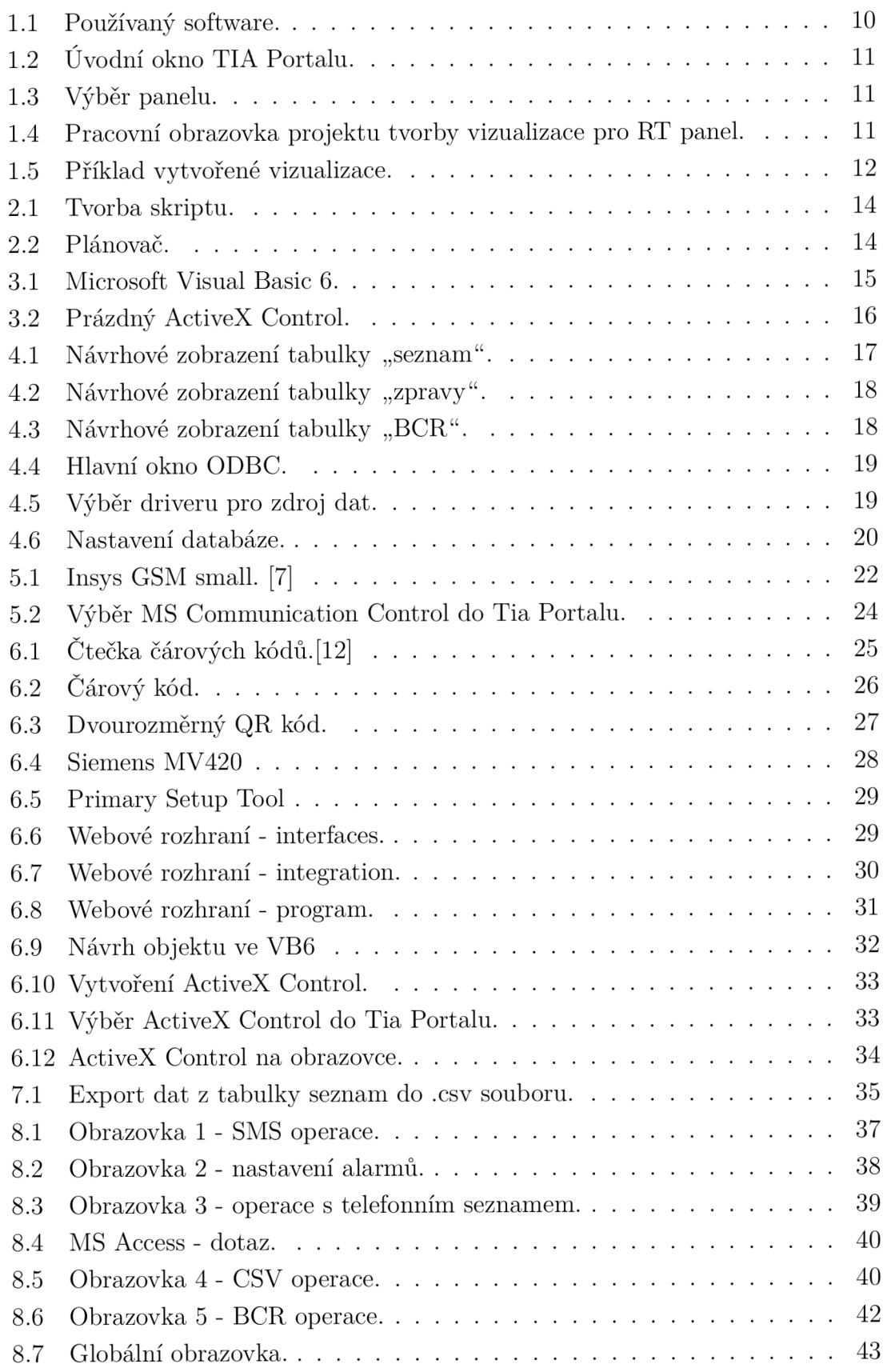

# **ÚVOD**

Práce se zabývá problematikou VBS maker, komunikací COMFORT resp. RT panelů s databázemi, datovými soubory CSV a následným propojením s Groupe Spécial Mobile - Globální Systém pro Mobilní komunikaci (GSM) modulem a Barcode reader - čtečka čárových kódů (BCR).

Hlavní myšlenkou je vytvoření maker pro každou potřebnou operaci s periferiemi a databází. CSV formát slouží na zálohování dat z databáze a následného importu do databáze. Konečná aplikace bude umožňovat uživateli odesílat sms na libovolné číslo, přijímat sms a ty pak ukládat do databáze. Dále bude možné nastavení odesílání alarmových hlášení na vybraná telefonní čísla s definovaným textem. Automaticky se poté odešle daný alarm na dané číslo v případě vzniku i zániku alarmu.

Dále také bude možné používat čtečku čárových kódů k načtení kódů a následné vyhledání příslušného názvu věci, které čárový kód odpovídá. A to vše v jedné aplikaci běžící na RT resp. Comfort panelu.

Práce také obsahuje popis softwaru TIA Portal a tvoření aplikací v něm. Také popisuje vytváření ActiveX Control a vlastnosti GSM modemu a BCR.

Bakalářská práce je vypracována dle požadavků společnosti COMPAS s.r.o., snahou je vytvořit vzorový příklad, ze kterého bude možné čerpat libovolné části do jiných projektů.

## **1 TIA PORTAL V13**

TIA Portal - Totally Integrated Automation Portal je software vytvořený společností Siemens určený pro celkové projektování a vytváření řídících systémů, operátorských rozhraní, komunikačních sítí, elektrických pohonů atp.

TIA Portal se skládá z programů Simatic STEP 7 a Simatic WinCC.

- Simatic STEP 7 Vývojové a programovací prostředí pro PLC ze skupiny STEP 7.
- Simatic WinCC Software na tvorbu vizualizací pro operátorské panely. Tento software má množství verzí v závislosti pro jaký typ panelu lze vizualizaci tvořit. Vyšší verze vždy zahrnují možnosti předchozí.
	- Simatic WinCC Basic/Comfort Tvorba vizualizací pro panely Basic/Basic a Comfort.
	- Simatic WinCC Advanced Tvorba rozhraní na PC.
	- Simatic WinCC Runtime Advanced Software pro vizualizace běžící na PC stanici.

Dále existují verze Professional s funkcemi pro SCADA systémy. V mé práci využívám TIA Portal V13 (nejnovější verze v roce 2014) s WinCC Runtime Advanced V13 (Obr.1.1).

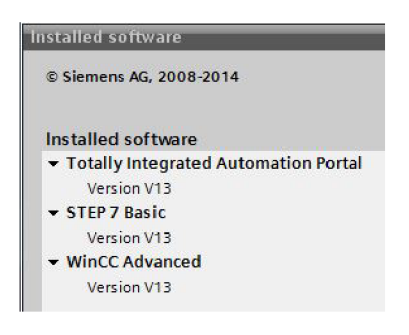

Obr. 1.1: Používaný software.

### **1.1 Prostředí**

Úvodní obrazovka (Obr.1.2) nabízí možnosti načtení projektů uložených ve workspacu, vytvoření nového projektu, překonvertování projektů do nové nebo starší verze apod.

Po vytvoření nového projektu je nutné přidat zařízení (Obr.1.3), a to bud HMI panel nebo PLC, pro které chceme programovat.

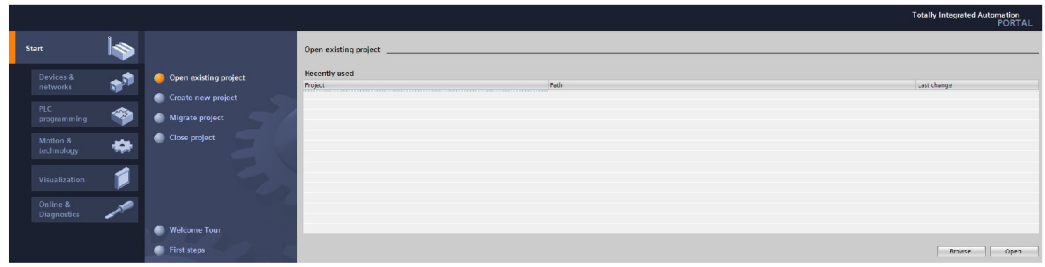

Obr. 1.2: Úvodní okno TIA Portálu.

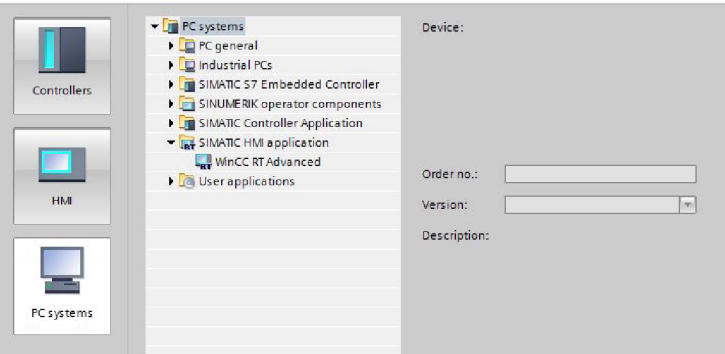

Obr. 1.3: Výběr panelu.

Výběrem PC stanice a WinCC RT Advanced se objeví pracovní obrazovka pro vytváření vizualizace pro RT panel (Obr. 1.4). Ihned po založení nepůjde projekt zkompilovat, jelikož není nastavena výchozí obrazovka, která se má spustit.

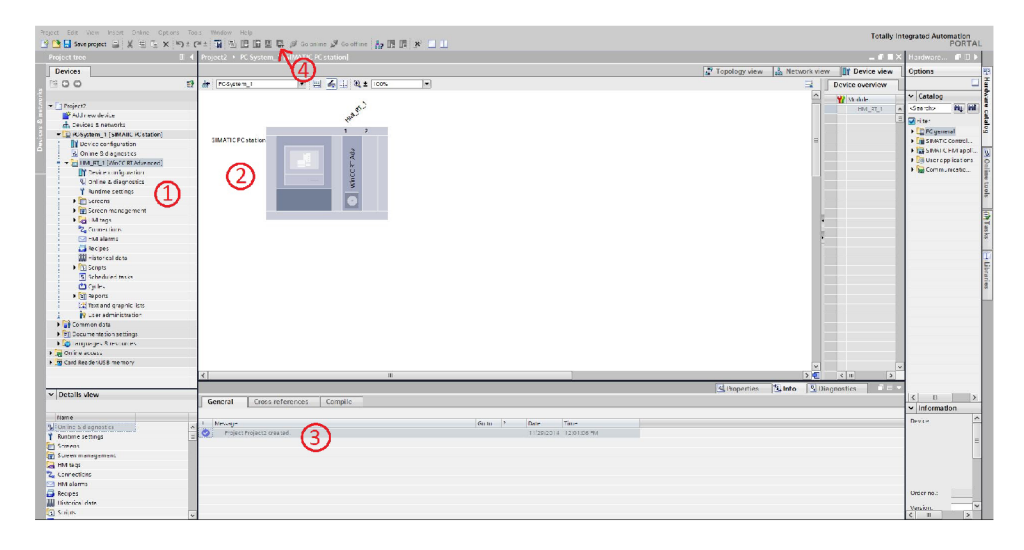

Obr. 1.4: Pracovní obrazovka projektu tvorby vizualizace pro RT panel.

- 1. V oblasti 1 (Obr.1.4) project tree najdeme veškeré použité věci mj. obrazovky, tágy, VBScripty, také nastavení propojení s ostatními periferiemi apod.
- 2. Oblast 2 (Obr. 1.4) zobrazuje detailněji otevřenou záložku z project tree, kde lze vytvářet nové věci, psát program a podobně.
- 3. Ve třetí (Obr. 1.4) oblasti se při kompilaci objevuje průběh a případně i chyby a varování. Také se zde nastavují vlastnosti prvků přidaných na obrazovku, vlastnosti tagů apod.
- 4. Poslední označená položka (Obr. 1.4) je spuštění RT. Po stisknutí se spustí kompilace projektu a následně dojde ke spuštění.

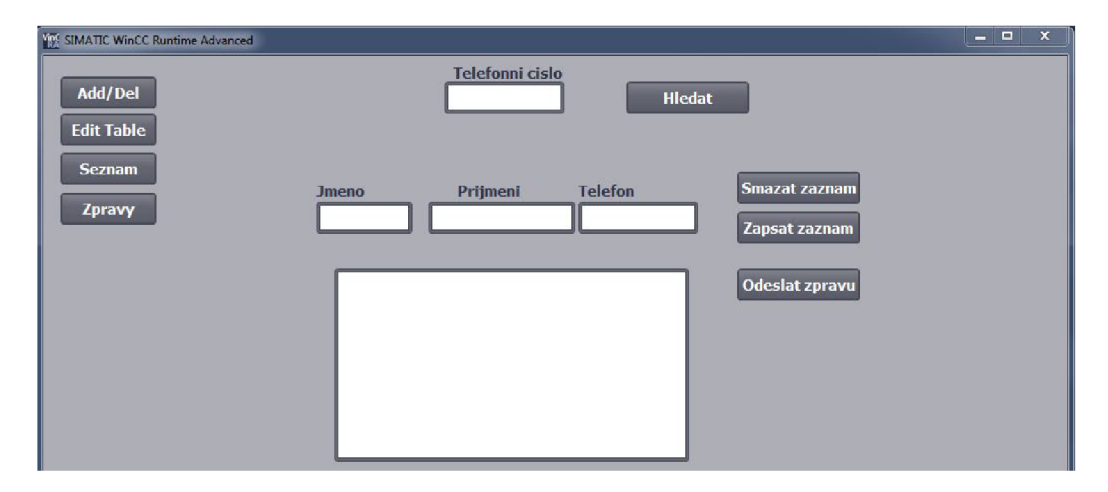

Obr. 1.5: Příklad vytvořené vizualizace.

# **1.2 HMI**

Human-machine interface, tzn. rozhraní mezi člověkem a strojem (HMI) slouží pro ovládání vizualizací vytvořených v TIA Portálu. Siemens rozděluje své panely do dvou kategorií - Basic nebo Comfort. Basic panely jsou základní verzí operátorských panelů, mají většinou horší displaye s menším množstvím barev a maximální úhlopříčka je menší než u Comfort panelů. Také se liší velikostí paměti. U Comfort panelů je možné používat větší množství PLC tagů, více polí v jedné obrazovce, více obrazovek apod. Hlavní nevýhodou, hlavně v této práci, je u Basic panelů nemožnost použití scriptů, čímž je nemožné propojit SQL a panel. Basic panely se s těmito omezeními hodí spíše pro menší podniky nebo aplikace, kde paměť a omezení nijak neovlivní funkční proces. Pro náročné aplikace se používa RunTime - PC stanice, na níž běží HMI (RT).

#### 1.2.1 Runtime

Pro spuštění RT je nutné mít WinCC RT Advanced. Poté je možné spouštět vizualizaci v PC. V RT panelu je možné mít až 500 obrazovek, 400 polí na jedné obrazovce a až 4096 tagů, je tak možné využít veškeré funkce, jež TIA Portál nabízí. RT se také využívá pro testování vizualizace, kterou pak chceme přenést do panelu. Pokud nepřekročíme limity použitých tagů, obrazovek, apod., pak mělo by teoreticky vše fungovat i přímo na operátorském panelu, ale nemusí tomu tak být vždy.

### 1.2.2 Comfort

Panely Comfort jsou nejvyšší řadou panelů dodávaných firmou Siemens. Vyrábějí se ve velikostech od 4" až po 22", s rozlišením od 480 x 272 až po FullHD - 1920x1080. Oproti Basic panelům jsou všechny typy vybaveny USB portem a ovládáním podsvícení, u Basic panelů pouze řady druhé generace. Tím, že se jedná o vyšší řadu je také nutno podotknout, že cenově se tyto panely velmi liší a to v řádech desítek tisíc korun.

# **2 VBSCRIPT**

Visual Basic Script Edition - skriptovací jazyk (VBScript), který je vytvořený společností Microsoft a je implementován ve všech verzích operačních systémů Windows od verze 98. Názory na to, zda je VBScript podmnožinou Visual Basic (VB) se liší. Protože jsem ve VB nikdy nepsal, nemohu tento fakt posoudit sám.

V TIA Portálu lze jakyk VBScript použít, avšak ne veškeré příkazy. VBS je také možné používat v MS Office, Internet Exploreru atd.

Při vytváření VBScriptů je možno tvořit funkce nebo subrutinu. Hlavním rozdílem je to, že funkce může vrátit hodnotu, ale subrutina ne.

# **2.1 Tvorba maker**

Skripty se vytváří přímo v Tia Portálu ve složce Scripts - VBScripts. Při přidání nového skriptu je možno nastavit jeho název, zvolit funkci nebo subrutinu a také lze nastavit jeho vsupní proměnné.

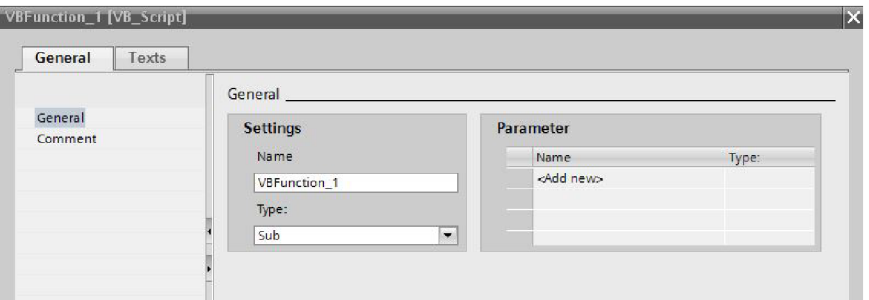

Obr. 2.1: Tvorba skriptu.

#### 2.1.1 Plánovač - task scheduler

Pro automatické spouštění skriptů je v Tia Portálu funkce task scheduler. V ní je možné nastavit, jaký skript se má vykonat a v jaké chvíli, a případně i jak často se má automaticky opakovat.

| <b>Scheduled tasks</b> |                      |                                |                       |  |
|------------------------|----------------------|--------------------------------|-----------------------|--|
| Name                   | Type                 | Trigger                        | Description           |  |
| 5 Alarm SMS            | <b>Eunction list</b> | $\blacktriangleright$ 1 Minute | Execute every minute. |  |
| 5 SMS Rec              | <b>Function list</b> | 1 Minute                       | Execute every minute. |  |
| 5 SMS new              | <b>Function list</b> | 1 Minute                       | Execute every minute. |  |

Obr. 2.2: Plánovač.

# **3 MICROSOFT VISUAL BASIC 6**

Microsoft Visual Basic 6 je vývojové prostředí, ve kterém je, mimo jiné, možno vytvářet ActiveX objekty. Prostředí je z roku 1998 a na novějších operačních systémech funguje jen v režimu kompatibility Windows XP a starší. Jedná se o formulářové prostředí, kde je možné "přetahovat" prvky z toolboxu. Prvky pak mají tzv. eventy, neboli události, při kterých mohou něco vykonávat.

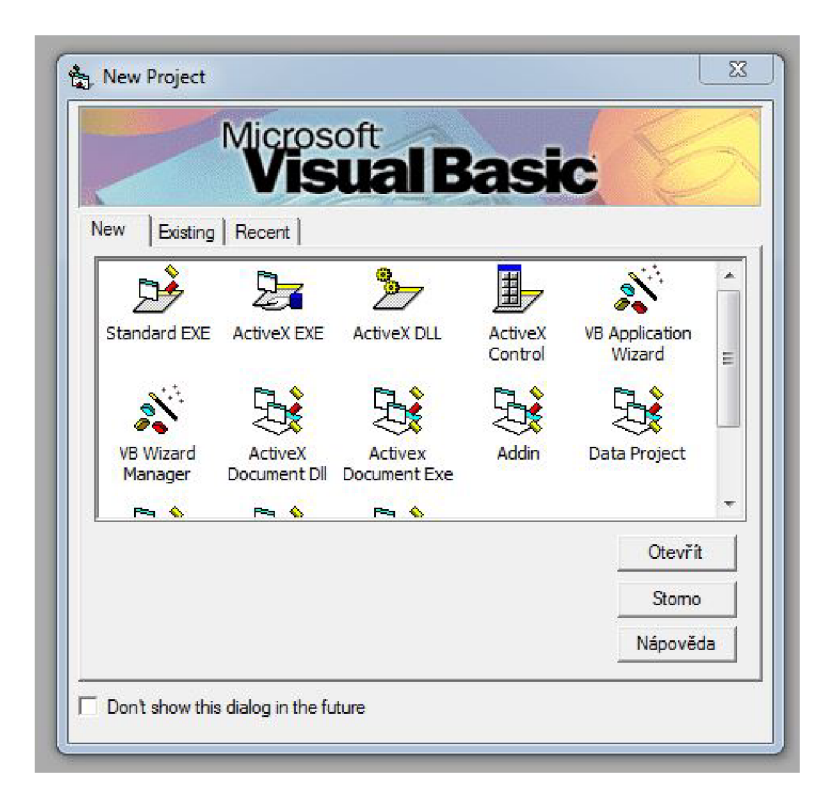

Obr. 3.1: Microsoft Visual Basic 6.

# **3.1 ActiveX Control**

ActiveX je technologie vytvořena společností Microsoft. ActiveX objekty jsou vlastně knihovny, které urychlují programování. AciteveX Control jsou malé soubory, které se dají využívat i v aplikacích jako např. MS Office, Internet Explorer, Tia Portál atp. Dnes se více používají Java applety.

### 3.1.1 Tvorba ActiveX Control

Pro tvorbu ActiveX Control je nutné tuto možnost vybrat při zakládání nového projektu (Obr.3.1). Následně se objeví prázdný formulář, do kterého můžeme přidávat jednotlivé prvky a k jejich eventům pak přidávat funkce.

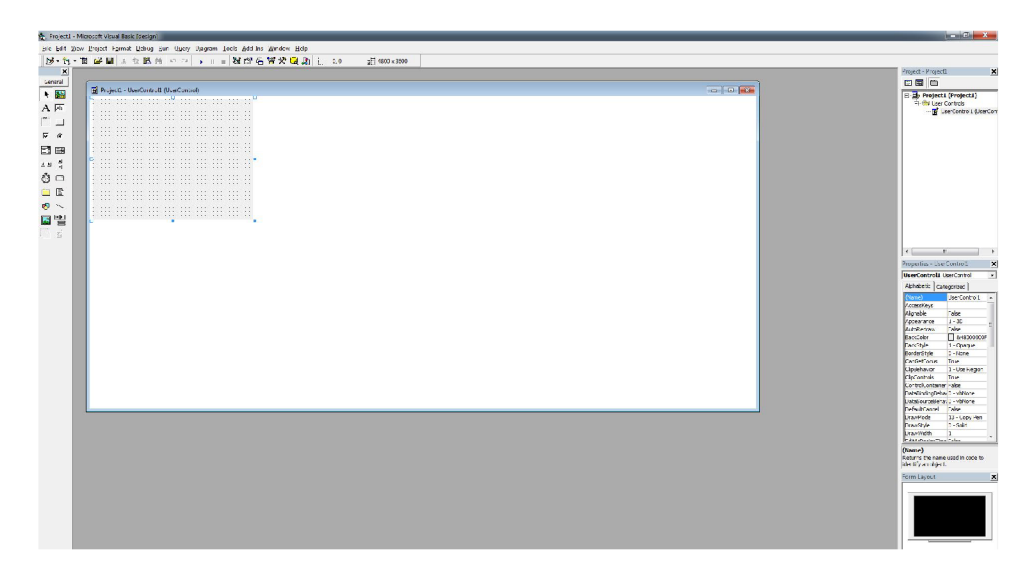

Obr. 3.2: Prázdný ActiveX Control.

# **4 MICROSOFT SQL**

MSSQL je databázový a analytický systém. Je založený na architektuře klient server.

## **4.1 Microsoft Access**

MS Access je grafický nástroj pro správu databází od firmy Microsoft, který je součástí balíčku Office. Access využívám pouze pro vytvoření databáze a tabulek, samotnou správu tj. čtení, zapisování a mazání záznamů provádím VBS. Tvorba tabulek pomocí VBS je možná, ale nepraktická. V případě, že bychom potřebovali tabulky s x množstvím sloupců, potřebovali bychom stejné množství Input/Output vstup/výstup (I/O) polí v aplikaci na HMI panelu. Množství se může podle potřeby vždy lišit a u toho důvodu by se muselo měnit i množství I/O polí.

Databáze obsahuje 3 tabulky - seznam a zprávy.

- Seznam (Obr.4.1) skládá se ze čtyř sloupců jména, příjmení a telofonního čísla a sms. Číslo je pak primárním klíčem, takže není možné, aby jedno číslo bylo přiřazeno dvěma záznamům. Sloupec SMS obsahuje informace o tom, zda na dané číslo odeslat alarmující SMS.
- Zprávy (Obr.4.2) mají 5 sloupců ID zprávy a samotný obsah SMS zprávy, datum doručení, telefonní číslo a také stav, zda již byla zpráva přečtena. Primárním klíčem je automatické ID zprávy, podle kterého se identifikují jednotlivé záznamy.
- BCR (Obr.4.3) obsahuje 2 sloupce a to kód, který je i primárním klíčem a název položky.

|   | BCR E Seznam (E SMS) |             |  |  |
|---|----------------------|-------------|--|--|
|   | Název pole           | Datový typ  |  |  |
|   | Jmeno                | Krátký text |  |  |
|   | Prijmeni             | Krátký text |  |  |
| Y | <b>Cislo</b>         | Číslo       |  |  |
|   | <b>SMS</b>           | Krátký text |  |  |
|   |                      |             |  |  |

Obr. 4.1: Návrhové zobrazení tabulky "seznam".

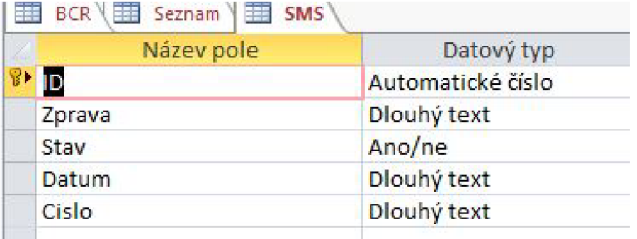

Obr. 4.2: Návrhové zobrazení tabulky "zpravy".

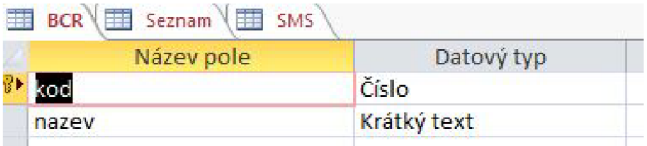

Obr. 4.3: Návrhové zobrazení tabulky "BCR".

# **4.2 ODBC**

ODBC (Open Database Connectivity) je standardizované rozhraní pro přístup k databázím. Slouží jako mezičlánek mezi databází a samotnou aplikací. Samotné nastavení ODBC záleží na bitové verzi operačního systému. U 32bitové verze lze spustit zástupce aplikace ODBC z ovládacích panelů, totéž lze i u verze 64bitové, avšak poté nefunguje vše korektně. Je tedy nutné aplikaci najít ve složce Windows. Přesná cesta je %systemdrive%\Windows\SysWo[W64\odbcad.exe.](file://W64/odbcad.exe)

### 4.2.1 Nastavení ODBC

Základní okno (Obr.4.4), kde vidíme seznam vytvořených DSN, ty mohou být systémové nebo uživatelské.

- Uživatelské DSN přístup má pouze přihlášený uživatel v rámci lokálního počítače.
- Systémové DSN přístup mají všichni uživatelé sítě.

Pro testovací potřeby panelů RT postačí uživatelské DSN.

Po stisknutí tlačítka *přidat* se objeví okno na výběr driveru pro zdroj dat (Obr.4.5) - tedy ovladač s příponou .mdb. Přípona .mdb se používá u starších verzí MS Access. S novějším typem s příponou .accdb se mi nepodařilo do tabulek zapisovat, pouze z nich číst.

V následujícím okně (Obr.4.6) napíšeme název zdroje dat, což je poté DSN název databáze. Pomocí tlačítka *vybrat* najdeme cestu k databázi. Pod tlačítkem

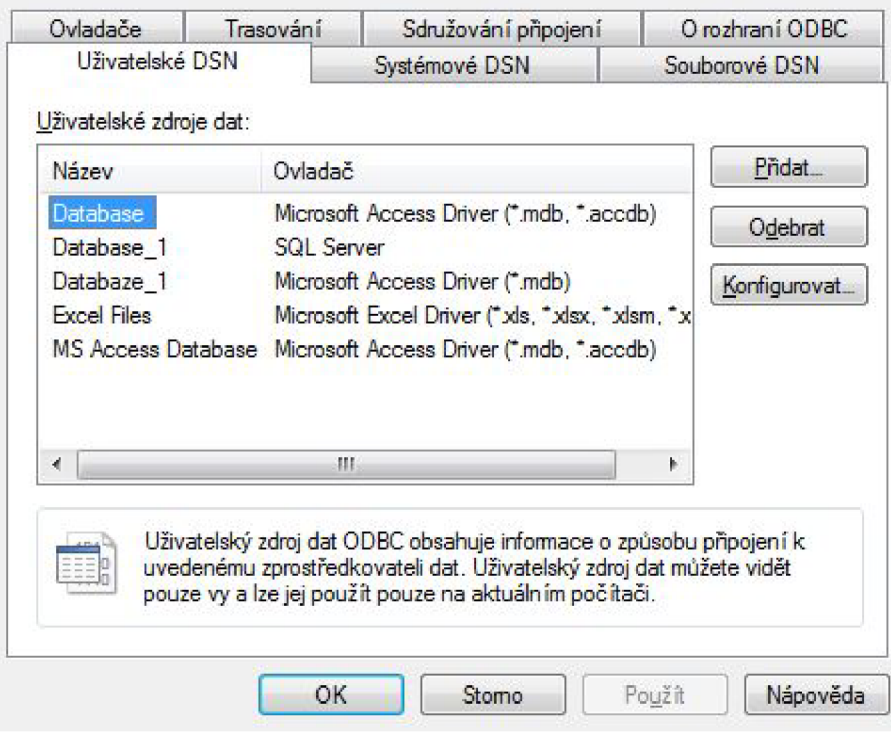

Obr. 4.4: Hlavní okno ODBC.

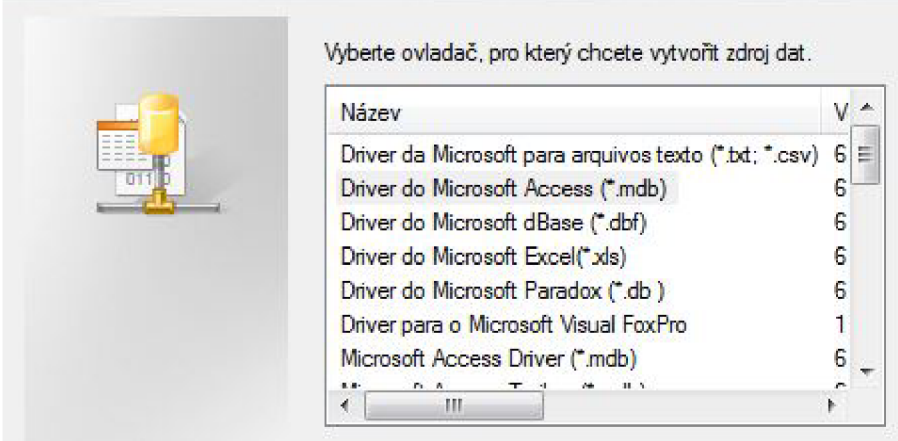

Obr. 4.5: Výběr driveru pro zdroj dat.

*možnosti* se skrývají možnosti nastavení mj. přihlašovacího jména a hesla.

Po tomto nastavení lze komunikovat s databází pomocí VBScriptu při nastavení jména DSN.

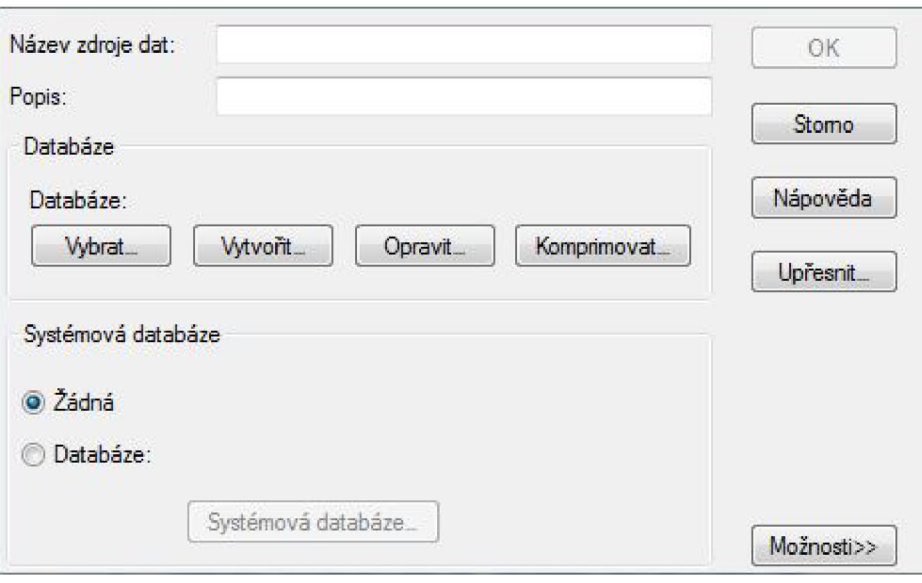

Obr. 4.6: Nastavení databáze.

# **4.3 Propojení VBS a SQL**

K vytvoření spojení je nutné mít správně nastavené ODBC, poté je nutné vytvořit ConnectionString - propojovací řetězec, který obsahuje veškeré údaje o databázi, do které se chceme připojit.

Vytváření proměnných se provádí pomocí příkazu Dim. Pro vytvoření ConnectionStringu si vytvořím proměnnou connection - Dim connection a následně do ní uložíme instanci objektu Connection - Set connection = CreateObject("ADODB.Connection").

Nyní je možné se připojit k databázi zadáním parametrů při otevření spojení. Parametry mohou být:

- Server název nebo IP serveru, kde se nachází databáze
- db název databáze, ke které se chceme připojit
- Provider název poskytovatele dat (MS Access 2013 MSDASQL)
- uid uživatelské jméno
- pwd uživatelské heslo
- . DSN název DSN v ODBC

Při využití DSN již není třeba používat parametr Server nebo db, avšak je nutné nastavit Provider podle toho, jaká aplikace se pro vytváření databáze používá.

Po spojení je možné využívat příkazy pro práci s tabulkami. Využívat budu zejména příkazy:

- SELECT pro výběr dat z databáze.
- DELETE pro vymazání záznamu z databáze.
- INSERT INTO pro vložení záznamu do databáze.

Pro specifičtější výběr dat se používají příkazy:

- FROM pro výběr tabulky, ze které chceme data načítat.
- WHERE pro výběr záznamu podle určitého kritéria (identifikační číslo, jméno atp...).

Po skončení žádané operace je nutné spojení ukončit (příkaz close) a uvolní se proměnné - nastavením jejich hodnoty na "nic" - Nothing.

### **5 GSM MODEM**

Modem obecně je zařízení pro převod mezi analogovým a digitálním signálem. Modem je zkratkové slovo z výrazu "modulátor demodulátor". Modem přenáší digitální data analogovou cestou - telefonní linka, koaxiální kabel, radiový přenos apod.

V práci využívám modem značky Insys model GSM small (Obr.5.1), který komunikuje přes rozhraní RS232. Pro propojení s PC využívám převodník USB <-> RS232, který v PC vytváří virtuální COM port.

Modem je čtyřpásmový (850, 900, 1800, 1900 MHz) a podporuje pouze 2G. Pro správnou funkčnost je třeba mít v modemu SIM kartu.

Přenos dat mezi modemem a aplikací je zprostředkován AT příkazy, které jsou pro komunikaci s modemy určené.

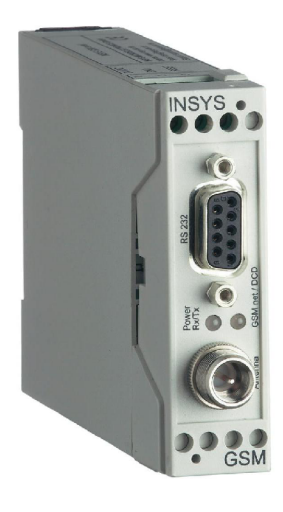

Obr. 5.1: Insys GSM small. [7]

# **5.1 Přenos dat z modemu (AT příkazy)**

Název AT vznikl z anglického ATention code a také proto, že každý příkaz těmito znaky začíná. Jazyk, nebo spíše příkazy nejsou "case sensitive", tzn. že nezáleží jestli píšeme velké nebo malé znaky. Pro komunikaci je nutné mít program, kterým budeme do modemu příkazy odesílat, v mém případě to bude samotný Comfort nebo RT panel pomocí VBScriptů.

Základním příkazem je samotné AT, po odeslání do modemu by měl vždy odpovědět OK. V případě, že se tak nestane, nastal pravděpodobně nějaký problém v komunikaci nebo v hardwaru.

V mé práci bude modem sloužit pouze pro příjem a odeslání krátkých textových zpráv nebo pro prozvonění daného čísla.

Pro tyto operace budu využívat tyto AT příkazy:

- atd číslo modem vytočí uvedené číslo.
- ath $0$  ukončí probíhající hovor.
- at+cmgs="číslo"- odeslání sms na určené číslo. Po odeslání příkazu modem odpoví znakem " $\lt$ " za který vložíme zprávu a ukončíme znakem " $\gt$ "
- at $+$ cmgl="zprávy"- čtení SMS zpráv. Za zprávy můžeme dosadit ALL pro čtení všech SMS, REC READ - pro čtení již přečtených zpráv nebo REC UNREAD - pro čtení nových (nepřečtených) zpráv.
- at+cmgr=číslo čtení SMS zprávy podle číselného umístění na SIM kartě.
- at+cmgd=číslo smazání SMS zprávy podle čísla zprávy na SIM kartě.

Pro použití příkazu pomocí VBS je nejprve nutné přesně specifikovat port, na který je modem připojen, přenosovou rychlost a pak spojení otevřít. Podobně je tomu i u propojování s databází.

Data přichází ve formátu PDU (Protocol Description Unit), což je komprese dat v hexadecimálním kódu, obsahující informace o SMS.

PDU má tento tvar:

07 91 246020099990 04 0C 91 246020214365 00 00 10210390606504 04 F4F29C0E

- 07 délka SMSC (Short Message Service Center středisko krátkých textových zpráv) informace.
- 91 formát telefonního čísla SMSC (91 mezinárodní, 81 národní).
- 246020099990 telefonní číslo SMS centra. Číslo je kódované prohozením dvojic čísel.
- 04 stavová informace zprávy.
- 0C délka telefonního čísla.
- 91 formát telefonního čísla odesílatele (91 mezinárodní, 81 národní).
- . 246020214365 číslo odesílatele po odkódovaní 420602123456.
- 00 protokol zprávy 00 obyčejná SMS zpráva (implicitní hodnota), 01 telex, 02 - fax (sk.3), 03 - fax (sk.4), 04 - hovor...
- 00 DCS (Data Coding Scheme). 00- 7 bitová výchozí abeceda, F6 8 bitové datové kódování dle Class 2.
- 10210390606504 čas doručení ve tvaru rok, měsíc, den, hodina, minuta, sekunda, časová zóna (počet čtvrthodin od středoevropského času). Opět je použito kódování pomocí výměny dvojic čísel - 01123009065604 -> 30.12.2001  $9:06:56 + 1$  hodina.
- 04 počet znaků před zakódováním zprávy.
- F4F29C0E text zprávy. Při převodu na text je tento řetězec "test".

# **5.2 Komunikace s modemem přes RS232**

Pro komunikaci přes RS232 jsem zvolil ActiveX objekt Microsoft Communication Control (Obr.5.2), který posílá a přijímá data po sériové lince. Nejprve je nutné pomocí skriptu vše nadefinovat. Hlavní je číslo portu RS232 MSComm.commport = "číslo portu", pak také rychlost přenosu, počet datových bitů, paritu atp.  $MSComm.settings = "9600,N,8,1".$ 

Po nastavení se port otevře MSComm.portopen = true. Následně je možné odesílat text MSComm.output = "TEXT", nebo přijímat MSComm.input. Odesíláním AT příkazů a čtením odpovědí je možné docílit požadované operace s modemem.

**If Microsoft Communications Contr... 1.1** C:lUsers\Tom\Downloads\mscomm32.ocx Microsoft Comm Control 6.0

Obr. 5.2: Výběr MS Communication Control do Tia Portálu.

### **6 BARCODE READER**

B CR je zařízení pro čtení čárových kódů. Existuje mnoho typů BCR, ale hlavní rozdělení je na ruční, panelové, stacionární a informační. Většinu těchto zařízení můžeme znát z hypermarketů, kde se u pokladen používají převážně panelové čtečky v kombinaci s ručními. Ruční se používají pro nalezení čárových kódů, které jsou panelové čtečce nepřístupné. Informační čtečky jsou vybaveny vlastním displayem, na kterém se po načtení ihned zobrazí informace o naskenovaném kódu, nemusí být propojeny s žádným dalším zařízením. Posledním typem jsou BCR stacionární, využívají se převážně na výrobních linkách, kde se pohybuje čárový kód, nikoliv čtečka, která je vybavená několika stacionárními senzory. Senzory zajistí snímání v různé orientaci natočení a čtení pří rychle pohybujícím se čárovém kódu.

Propojení bývá většinou přes RS232, USB a nebo bezdrátově pomocí Bluetooth, v průmyslu pak většinou pomocí ethernetu.

Ctečku chci využívat k přečtení čárového kódu, který bude identifikovat určitou věc, ke které bude přičleněn záznam v databázi a v panelu zobrazit informace z databáze. Databázi kódu bude tvořit SQL tabulka v již vytvořené databázi s telefonním seznamem a zprávami.

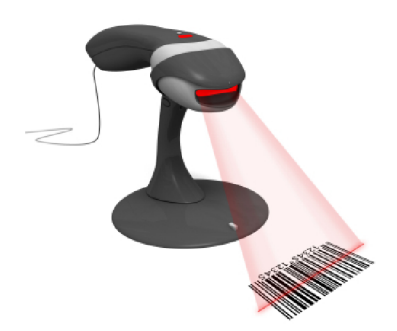

Obr. 6.1: Čtečka čárových kódů. [12]

Sériové čtečky se v současnosti již moc nevyužívají, ale mají tu výhodu, že se nemusí nic programovat a na výstupu sériového portu jsou vždy data ze čtečky.

Klávesnicové čtečky se chovají jako klávesnice. Po načtení kódu se načtený řetězec uloží do bufferu klávesnice, odkud je možné jej vyčíst v aplikaci. Nevýhodou tohoto řešení jsou problémy s lokalizací. Nastávají pak problémy, kdy místo znaků ,,+ěščřžýáíé" odesílají "1234567890" a opačně. Toto lze ošetřit dvěma způsoby české znaky budeme posílat vždy jako čísla nebo vybereme takovou čtečku, která se při změně na českou klávesnici také přepne. Další problémy mohou nastat při dekódování čárového kódu typu CODE128, který umí rozlišovat malá a velká písmena.

# **6.1 Čárový kód a jeho čtení**

Čárové kódy se dělí na:

- ID jednodimenzionální kód (čárový kód Obr.6.2) známe ho především z potravin v obchodech apod.
- 2D dvoudimenzionální kód, známý jako QR kód (Obr.6.3).

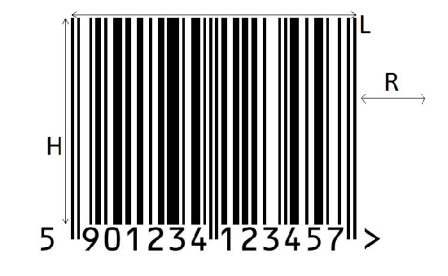

Obr. 6.2: Čárový kód.

Parametry čárového kódu:

- X šířka modulu nejmenší šířka čáry nebo mezery
- $R sv$ ětlé pásmo doporučuje se  $10x$  větší, než šířka modulu, minimálně 2,5mm
- H výška kódu svislý rozměr kódu pro ruční čtení minimálně 10 % délky kódu, pro čtení skenerem minimálně 20 % délky kódu. Nejméně však 20mm. Pro standard EAN 75% délky kódu.
- L délka kódu od první po poslední značku (bez světlého pásma).
- $C$  kontrast poměr odrazu pozadí a čáry, minimálně by měl být 0,7.

Čtení čárového kódu probíhá pomocí odrazu světla ze světlé plošky a pohlcením světla ploškou tmavou. Snímač změří rozdíly odrazu a převede na šířku čar a mezer. Tyto čáry a mezery jsou poté převedeny na čísla, popřípadě písmena.

V dnešní době se již používají i snímače digitální. Podobně jako u fotoaparátu kód se vyfotí a následně dojde k jeho dekódování pomocí dekodéru, který je součástí snímače. Toto umožňuje i čtení vícedimenzionálního kódu.

### **6.2 Siemens MV420**

V mé práci jsem využíval čtečku Siemens MV420 (6GF3420-0AA20). Jedná se o průmyslovou čtečku, která je vybavena rozhraním RS232, RS422 a ethernetem. Čtečka dokáže přečíst většinu běžně užívaných typů čárového kódu (ID kódy: Int. 2/5, Code 128, Code 39, EAN 13, EAN 8, UPC-A, UPC-E, GS1, 2D kódy: DMC, PDF417,

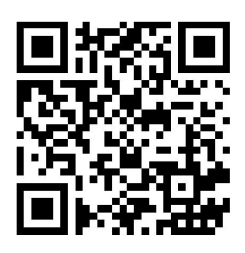

Obr. 6.3: Dvourozměrný QR kód.

QR, Vericode). Maximální rychlost čtení je 29 kódů za vteřinu. Pro lepší čtení je vybavena i osětlovacím kruhem s LED diodami. Zdroj: manuál k čtečce.[11]

Rozhraní je zpostředkóváno dvěmi konektory(Obr.6.4) :

- M12 d-coded ethernet
- M16 12-pin RS232, RS422, napájení

V práci jsem se zaměřil na komunikaci po ethernetu. Při připojení čtečky k PLC se použije již předchystaný bloček s konfigurací, to při přímém připojení k HMI nelze. Je nutné nejdříve čtečku nastavit pro TCP kominikaci a poté vytvořit skript, který zajistí komunikaci se čtečkou.

#### 6.2.1 Nastavení čtečky

#### **Primáry Setup Tool**

Po připojení čtečky pomocí síťového kabelu je nutné nastavit IP adresu. Program Primáry Setup Tool (Obr.6.5) je určený k nalezení připojených zařízení nastavení IP adresy a nahrání konfigurace do jakéhokoli zařízení Siemens. V případě, že pomocí Primáry Setup Tool nelze zařízení najít, je možná nekompatibilita síťové karty se zařízením.

#### **Webové rozhraní**

Po nastavení síťového adaptéru je možné se dostat do nastavení čtečky pomocí webového rozhraní. Webové rozhraní (Obr.6.6) je vytvořeno pomocí java aplikace a je možné jej spustit pouze java verze 7 a nižší. Dále je nutné vypnout zabezpečení java prvků. V MS Internet Exploreru ani v Google Chrómu se mi však nepodařilo web otevřít. Jediný program ve kterém se mi web podařilo otevřít byla Mozilla Firefox.

Pro TCP komunikaci je potřeba nastavit adresu TCP serveru (čtečka MV420 umí pouze mód klient), port a časový limit (time out spojení).

Na obrazovce integration (Obr.6.7) je zdroj triggeru TCP a také výsledný string, který chceme odesílat po TCP. Idle string podle manuálu čtečky je nutné nastavit

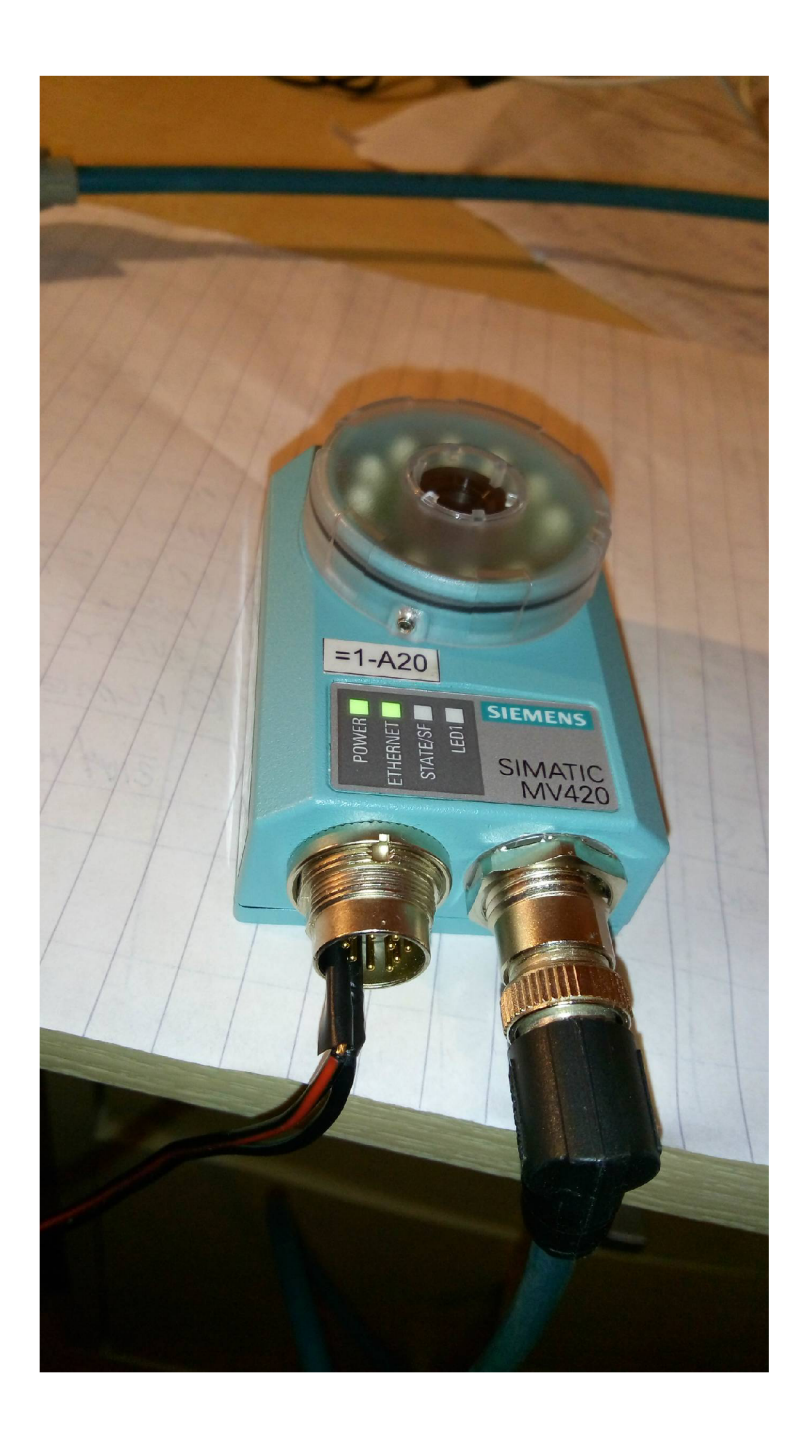

Obr. 6.4: Siemens MV420

na "\04". Trigger string je text, který když čtečka obdrží, provede se nastavený program. Idle string se odesílá každé 3 vteřiny při nečinnosti čtečky.

Jako poslední věc je potřeba vytvořit program (Obr.6.8), který se bude vykonávat po přijetí triggeru. Zvolil jsem nejjednodušší řešení a tím je: vyfotit obrázek, zjištění zda neobsahuje čárový kód, odeslání hlášení o výsledku. V případě, že kód nedetekuje, odešle se hlášení, že nebyl nalezen žádný kód, v opačném případě se odešle pouze číslo čárového kódu.

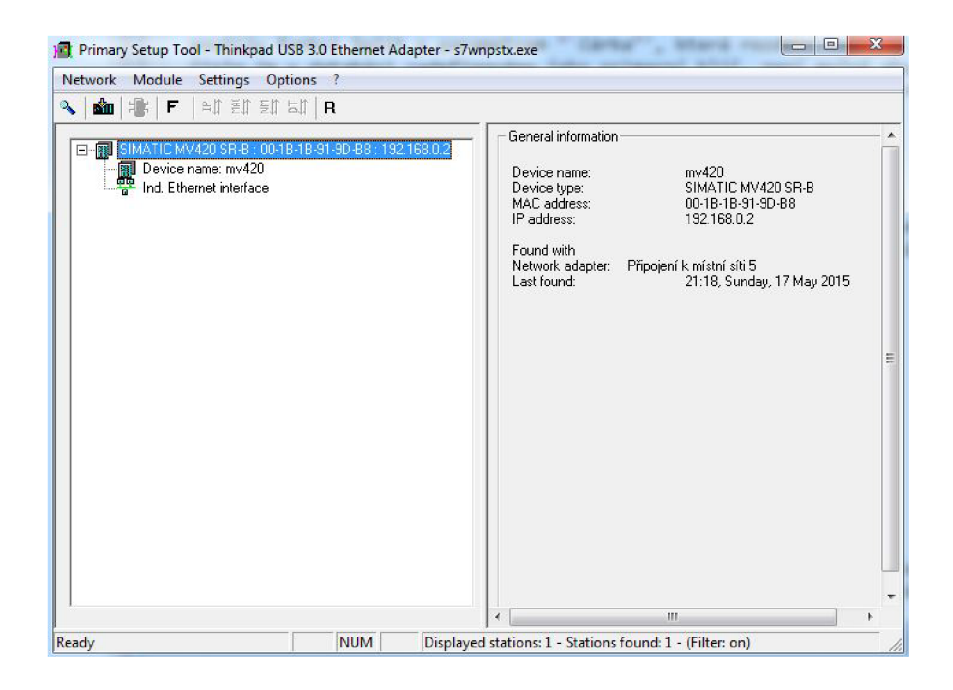

Obr. 6.5: Primary Setup Tool

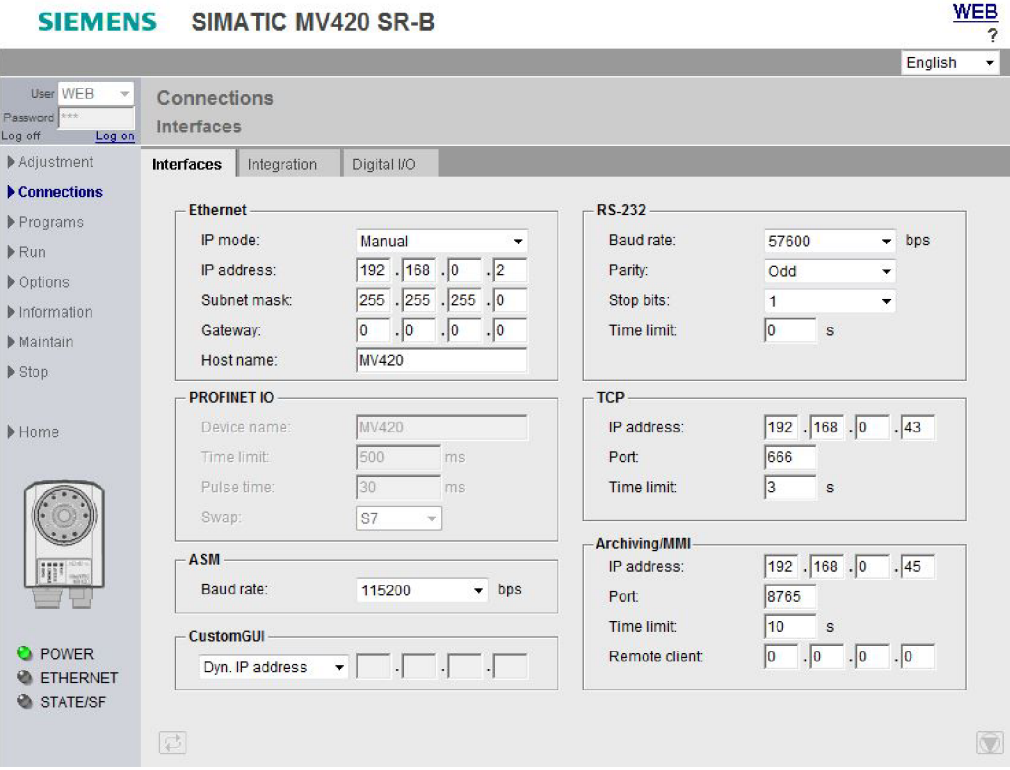

Obr. 6.6: Webové rozhraní - interfaces.

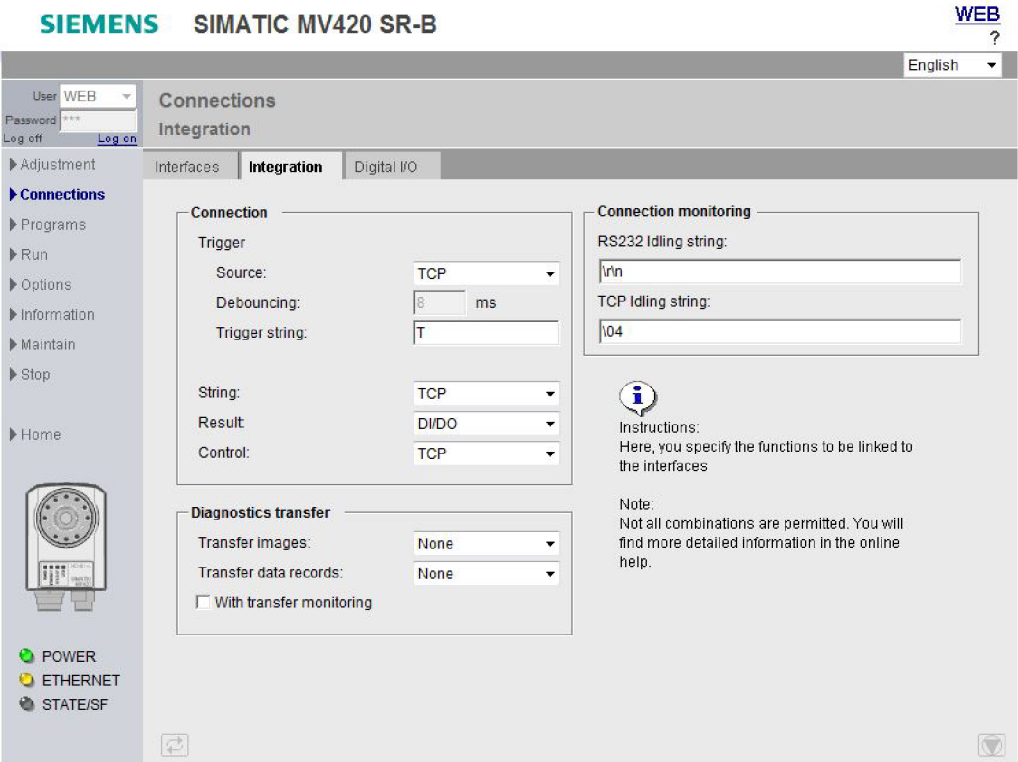

Obr. 6.7: Webové rozhraní - integration.

#### **T C P Komunikace**

T CP komunikace probíhá na bázi klient - server. Ctečka vystupuje jako klient a panel jako server, proto se musí vytvořit skript, který vytvoří TCP server. Pro tuto komunikaci jsem využil ActiveX objekt Microsoft Winsock. Objekt obsahuje funkce jak pro klienta, tak pro server. Nejprve je nutné stáhnout a zaregistrovat Winsock v operačním systému. Je nutné zkopírovat soubor do:

%systemdrive%\Windows\SysWoW64 pro 64 bitový OS

%systemdrive%\Windows\System32 pro 32 bitový OS

A následně zaregistrovat pomocí příkazového řádku příkazem *regsvr32 mswinsck. ocx.* 

Komunikace probíhá v několika krocích:

1. Server začne naslouchat na určitém portu.

- 2. Klient požádá o spojení.
- 3. Server spojení příjme nebo odmítne.
- 4. Po přijetí čeká na data od klienta nebo odesílá svá data.

Nejprve jsem chtěl využít tento prvek samostatně v Tia Portálu, avšak jsem se potkal s problémem při přijmutí spojení. Funkce Accept vyžaduje requestID, které

|                                                                                                    | SIEMENS SIMATIC MV420 SR-B                                                                                                    |                                                                                                    |                                         |                                                                                                    |                                                                                                    | <b>WEB</b> |
|----------------------------------------------------------------------------------------------------|----------------------------------------------------------------------------------------------------|----------------------------------------------------------------------------------------------------|-----------------------------------------|----------------------------------------------------------------------------------------------------|----------------------------------------------------------------------------------------------------|------------|
|                                                                                                    |                                                                                                    |                                                                                                    |                                         |                                                                                                    | English                                                                                                    | ÷          |
| User WEB<br>w.<br>Password <sup>***</sup><br>Log on<br>Log off                                                        | Programs<br>Number:<br><b>DO BL</b>                                                                                             |                                                                                                    |                                         |                                                                                                    | Libraries                                                                                                    |            |
| Adjustment<br>Connections<br>▶ Programs<br>Run<br>Dptions<br>Information<br>Maintain<br>$\triangleright$ Stop<br>Home | $\n  init$<br><b>白》图</b><br>Image acqui<br>Verification<br>Reference:<br>Settings -<br>Image format<br>Resolution:<br>Exposure: | $\ket{H}$<br>$\circledcirc$<br>$\blacksquare$<br><b>Image settings</b><br>Controller<br>Uncalibrated -<br>$C = 16:10$ $C = 4:3$<br>Full<br>▼<br>Auto.<br>$\blacktriangledown$<br>14000 | $200 -$<br>$100 -$<br>$0 -$<br>$-100 -$ | <u>a militarda mikim hambom bonda mbina</u><br>$+$                                                 |                                                                                                    |            |
| W<br><b>POWER</b><br><b>ETHERNET</b><br>STATE/SF                                                                      | Max. exp. time:<br>Max. brightness:<br>Exp. offset<br>Trigger delay:                                                            | $\frac{1}{2} \mu s$<br>$\hat{\bar{\phantom{a}}}$<br>240<br>$\frac{\mu}{2}$<br>l0<br>$\mu s$<br>lo<br>ms                                                                                | $-200-$<br>$-300$<br>Image:             | <del>nungua pangana</del><br><b>LEADER COM</b><br>$-200$<br>100<br>$-100$<br>$\circ$<br><b>New</b> | <u>SENIOR NEU SENIOR NEU SENIOR DE CASA</u><br>200<br>300<br>$\lnot$ & $\lnot$ $\lnot$ $\lnot$ $\lnot$ $\lnot$ $\lnot$ $\lnot$ $\lnot$ $\lnot$ $\lnot$ $\lnot$ $\lnot$ $\lnot$ $\lnot$ $\lnot$ $\lnot$ $\lnot$ $\lnot$ $\lnot$ $\lnot$ $\lnot$ $\lnot$ $\lnot$ $\lnot$ $\lnot$ $\lnot$ $\lnot$ $\lnot$ $\lnot$ $\lnot$ $\lnot$ $\lnot$ $\lnot$ $\lnot$ $\lnot$ $\l$ |            |

Obr. 6.8: Webové rozhraní - program.

se mi bohužel žádným způsobem nepodařil v Tia Portálu získat. Nastaly tedy dvě možnosti:

- vytvořit aplikaci běžící na pozadí, která komunikaci zprostředkuje
- vytvořit vlastní ActiveX Control, který pak použiji v Tia Portálu

#### **Tvorba ActiveX Control**

V prostředí Visual Basic 6 je možné využít všechny funkce a příkazy jazyka VB-Script. Dále je možné použít již zmiňovaný Winsock a vytvořit nový objekt, který bude využívat funkce Winsocku.

Pro spuštění naslouchání a pro odeslání příkazu na snímání čtečky jsou dvě tlačítka. Po přečtení čárového kódu se číslo vypíše do textového pole a následně se prohledá databáze. Jestliže se najde shoda, vypíše se název věci označené tímto čárovým kódem.

Nejprve je nutné vytvořit funkci na naslouchání a poté ji přiřadit tlačítku. Pro naslouchání se musí vybrat typ komunikace winsock.protocol = sckTCPProtocol, poté nastavit IP adresu serveru a port winsock.bind "666","192.168.0.43" a následně zapnout naslouchání winsock.listen.

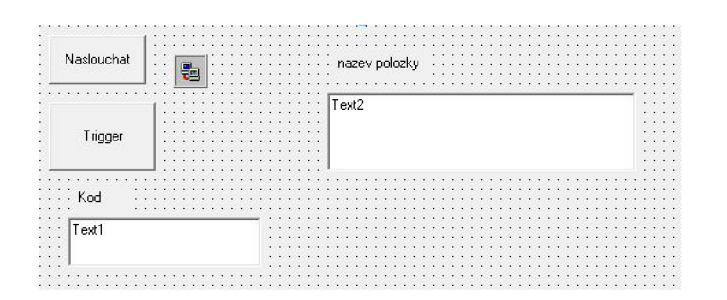

Obr. 6.9: Návrh objektu ve VB6

Když serveru přijde žádost o spojení, musí se vyhodnotit. Winsock obsahuje podprogram winsock ConnectionRequest s parametrem requestID. V té pak přijmu spojení winsock.accept requestID.

Po spojení se musí čtečce odeslat definovaný řetězec. Funkce trigger odesílá řetězec T winsock.senddata "T" , poté se čeká na přijetí dat ze čtečky. Pro přijetí dat má winsock opět vlastní podprogram winsockDataArrival. Když nejaká data přicházejí zavolá se tento podprogram a v něm pak pomocí winsock.getdata uložím data do proměnné. Když už je čárový kód načten, je třeba prohledat databázi, zda-li mu odpovídá nějaká položka. Zadefinujeme tedy spojení s databází a poté spustím dotaz v databázi, jehož vstupní parametr je číslo z čárového kódu a následně vyčtu název položky. Spojení je vytvořeno stejným způsobem jako u telefonního seznamu (kapitola VBScript - Propojení VBS a SQL). Název se následně zobrazí v textovém poli.

Po naprogramování se musí objekt vytvořit a zaregistrovat. Možnost File - make (Obr.6.10) vytvoří požadovaný soubor s příponou ocx, který se musí překopírovat stejně jako winsock do systémové složky a následně stejným způsobem zaregistrovat.

V případě, že se vše předchozí zdařilo, uvidíme objekt v možnostech výběru  $\text{add/remove control}$ " (Obr.6.11).

Při vložení na obrazovku vypadá prvek tak, jak jsem si jej vytvořil.

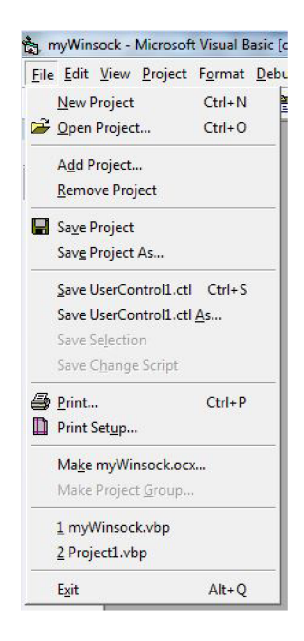

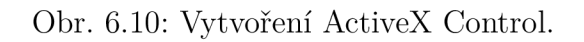

| Control name                                               | Ve           | Path                                                                        | Library                          | Language: A |
|------------------------------------------------------------|--------------|-----------------------------------------------------------------------------|----------------------------------|-------------|
| Microsoft UpDown Control 6.0 (S., 2.0                      |              | C:lWindows lSys WOW64 lmscomct2.ocx                                         | Microsoft Windows Common Con     |             |
| Microsoft UpDown Control, versio 1.1                       |              | C:\Windows\SysWow64\COMCT232.OCX                                            | Microsoft Windows Common Con     |             |
| Mel Microsoft Visio Document                               | 15           | C:\Program Files\Microsoft Office 15\root\Office15\Inter                    | Microsoft Visio Viewer 15.0 Type |             |
| Microsoft Web Browser                                      | 1.1          | C:\Windows\SysWOW64\ieframe.dll                                             | Microsoft Internet Controls      |             |
| & Microsoft WinSock Control, versio 1.0                    |              | c:/windows/syswow64\mswinsck.ocx                                            | Microsoft Winsock Control 6.0    |             |
| MMC IconControl class                                      | $\mathbf{x}$ | C:Windows \system32\mmcndmgr.dll                                            | x                                |             |
| MMCCtrl class                                              | 10           | C:\Windows\system32\cic.dll                                                 | cic 1.0 Type Library             |             |
| MS ChartWiz Sub Wizard                                     | 1.0          | C:\Program Files (x86)\Microsoft Visual Studio\VB98\Wiz VB 6 MSChart Wizard |                                  |             |
| MSDTHostCtrl Class                                         | $\mathbf{x}$ | C.\Program Files (x86)\Common Files\Microsoft Shared x                      |                                  |             |
| M MSFlexGridWizard.SubWizard                               | 1.0          | C:\Program Files (x86)\Microsoft Visual Studio\VB98\Wiz MSFlexGrid Wizard   |                                  |             |
| MSVSAButton Class                                          | $\mathbf{x}$ | C:\Program Files (x86)\Microsoft Visual Studio\Commo x                      |                                  |             |
| mwSimulink.SLRefButton                                     | e.0          | C:\Program Files\MATLAB\R2014a\toolbox\s\vnv\reqmqt mwSimulink              |                                  |             |
| <b>M</b> mwSimulink1.SLRefButton                           | 1.0          | C:\Program Files\MATLAB\R2014a\toolbox\s\vnv\regmgt                         | mwSimulink1                      |             |
| mwSimulink2.SLRefButtonA                                   | 1.0          | C:\Program Files\MATLAB\R2014a\toolbox\s\vnv\reqmgt                         | mwSimulink1                      |             |
| myWinsock.UserControl1<br>$\vert \bm{\triangledown} \vert$ | 1.0          | c:/windows/syswow64/mywinsock.ocx                                           | myWinsock                        |             |
| Oleinstall Class                                           | 1.0          | C:\Windows\system32\oleprn.dll                                              | oleprn 1.0 Type Library          |             |
| NopenInVsCtl Class                                         | 1.0          | C:\Program Files (x86)\Common Files\Microsoft Shared AtlActiveXLib          |                                  |             |
| <b>C</b> , OptionGroup DTC                                 | 1.0          | C:\Program Files (x86)\Microsoft Visual Studio\VIntDev                      | vidte3                           |             |
| Page Object DTC                                            | 1.0          | C:\Program Files (x86)\Microsoft Visual Studio\VIntDev                      | VIDTC1 1.0 Type Library          |             |
| PageNavbar                                                 | 1.0          | C:\Program Files (x86)\Common Files\Microsoft Shared                        | PageNaybar DTC 1.0 Type Library  |             |
| <b>PageTransitions</b>                                     | 1.0          | C:\Program Files (x86)\Microsoft Visual Studio\VIntDev                      | Microsoft MultiMedia DTCs        |             |
| PaneLocator Class                                          | $\mathbf x$  | C:\Program Files (x86)\Common Files\Microsoft Shared x                      |                                  |             |
| $m$ <sub>nnul</sub> in turn                                |              | Ask, Les P. Simonist<br>$-1$ <i>inclus</i>                                  |                                  |             |

Obr. 6.11: Výběr ActiveX Control do Tia Portálu.

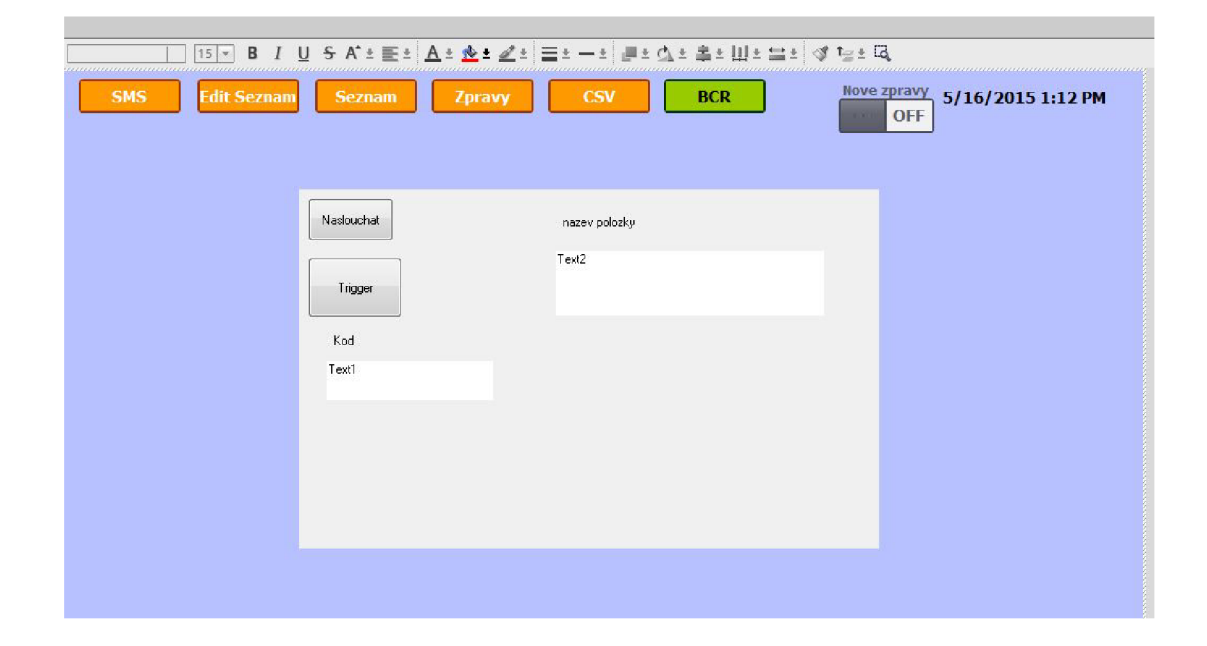

Obr. 6.12: ActiveX Control na obrazovce.

## **7 CSV**

CSV - Comma-separated values - hodnoty oddělené čárkami, je souborový formát určený pro výměnu tabulkových dat. Jednotlivé buňky se oddělují čárkami a v případě více slov v jedné buňce se text uzavírá do uvozovek (Obr.7.1).

| <b>Jmeno</b><br>÷ | Prijmeni -    | $\rightarrow$ Kliknutím přidat $\rightarrow$<br>Cislo |                                                        | ▣<br>$\Sigma$<br>$\equiv$<br>Seznam - Poznámkový blok         |  |  |  |  |
|-------------------|---------------|-------------------------------------------------------|--------------------------------------------------------|---------------------------------------------------------------|--|--|--|--|
| Franta            | Hodny         | 123456789                                             |                                                        | Soubor Upravy Formát Zobrazení Nápověda                       |  |  |  |  |
| Karolina          | Grigarová     | 451132156                                             |                                                        | "Franta", "Hodny", 123456789                                  |  |  |  |  |
| Lukas             | Tojer         | 525845138                                             |                                                        | "Karolina", "Grigarová", 451132156                            |  |  |  |  |
| <b>Bla</b>        | Ble           | 548751386                                             | "Lukas", "Tojer", 525845138<br>"Bla", "Ble", 548751386 |                                                               |  |  |  |  |
| Igor              | Hnizdo        | 555235325                                             |                                                        | "Igor", "Hnizdo", 555235325                                   |  |  |  |  |
| Jan               | Dlouhz        | 723588888                                             |                                                        | "Jan", "Dlouhz", 723588888<br>"Hozna", "Dlouhy", 723658478    |  |  |  |  |
| Hozna             | Dlouhy        | 723658478                                             |                                                        | "Tomas", "Benes]", 732413773                                  |  |  |  |  |
| Tomas             | <b>Benesi</b> | 732413773                                             |                                                        | "Jan", "Novak", 732547589<br>"Marek", "Valenta", 735814755    |  |  |  |  |
| Jan               | Novak         | 732547589                                             |                                                        | "zuz", "sedlarikova", 757575757                               |  |  |  |  |
| Marek             | Valenta       | 735814755                                             |                                                        | "Adam", "Vincker", 784564651<br>"Stepan", "Carbol", 845132484 |  |  |  |  |
| Zuz               | Sedlarikova   | 757575757                                             |                                                        |                                                               |  |  |  |  |
| Adam              | Vincker       | 784564651                                             |                                                        |                                                               |  |  |  |  |
| Stepan            | Carbol        | 845132484                                             |                                                        |                                                               |  |  |  |  |

Obr. 7.1: Export dat z tabulky seznam do .csv souboru.

### **7.1 Přenos dat mezi VBS a CSV**

CSV je textový soubor, pro jeho čtení a úpravu slouží příkazy pro práci s textovými soubory. Nejprve je nutné do proměnné uložit instanci objektu "FileSystemObject" (dále jen FSO), která nám umožní operaci se soubory. V našem případě vytvoření nebo otevření CSV souboru. Metodou FSO je "CreateTextFile", kterou lze využít pro vytvoření CSV souboru. Pro čtení je pak metoda "OpenTextFile". Po otevření voláme ReadLine v cyklu, dokud nenajdeme konec souboru. Metodou Split s parametrem "čárka", rozdělí řádek do pole jednotlivých částí oddělené čárkou. Ty pak zapíšu postupně zpět do databáze. Při zapisováni do souboru pouze čtu data z databáze a zapisujú je vedle sebe oddělené čárkou a s každým dalším záznamem na nový řádek.

Po vytvoření nebo načtení CSV se objeví okno s potvrzením o provedení akce.

# **8 TESTOVACÍ APLIKACE**

Testovací aplikace slučuje funkci testu maker a zároveň vytvoření vzorového příkladu podle bodů zadání 4 a 5. Bez vlastní testovací aplikace by samotná makra nebylo možné otestovat.

Celá aplikace má 5 přepínatelných obrazovek, podle účelu.

- 1. Odesílání SMS a seznam všech SMS.
- 2. Nastavení alarmů.
- 3. Prohlížení a editace telefonního seznamu.
- 4. Export a import pomocí CSV.
- 5. Načítání čárového kódu a zobrazení dané věci z databáze.

# **8.1 Odesílání a čtení SMS**

Při načtení první obrazovky (Obr.8.5) se zavolají skripty pro načtení zpráv do polí a kontrola nových zpráv. Šipkami nahoru a dolů se inkrementuje tag, který posouvá seznamem nahoru a dolů. V dolní části obrazovky je část pro odesílaní libovolné zprávy na libovolné číslo. Tato část může později sloužit např. jako firemní SMS brána.

#### **Skript SMS\_Read**

Skript řeší načítání zpráv z databáze. Jak již bylo uvedeno, nejprve je nutné vytvořit spojení a poté postupně načítat položky z databáze pomocí cyklu. Podle hodnoty tágu scroll ovládaného šipkami pak zobrazujú záznamy tmp až tmp+8. Přpeínací tlačítko slouží pro potvrzení přečtení - po přečtení zprávy by měl uživatel změnit stav na přečteno - ano.

#### **Skript SMS\_New**

Zjišťování nových zpráv řeší skript SMS\_New. Provede spojení s databází a u každého záznamu kontroluje, zda není nějaká zpráva nepřečtena. V případě, že alespoň jednu takovou nalezne, přepínač nové zpávy se přepne do pozice ano. Tento skript se také periodicky volá každou minutu, a kontroluje stav nových zpráv.

#### **Skript SMS\_Send**

Po stisku tlačítka odeslat se spustí skipt SMS Send, který zahájí odesílání definované zprávy. Nejprve se nadefinuje SMSC podle příslušného operátora, čekání na odpověd je provedeno "do loop" cyklem. Také se v každém cyklu kontroluje, zda

| <b>WES SIMATIC WinCC Runtime Advanced</b> |                    |               |                                                                                    |                           | $\left\  \begin{array}{ccc} \text{min} & \text{min} \end{array} \right\ $ |
|-------------------------------------------|--------------------|---------------|------------------------------------------------------------------------------------|---------------------------|---------------------------------------------------------------------------|
| <b>SMS</b>                                | <b>Edit Seznam</b> | <b>Seznam</b> | CSV<br><b>BCR</b>                                                                  | Nove zpravy<br>OFF<br>111 | 5/17/2015 11:39 AM                                                        |
|                                           | ID                 | Cislo         | Zprava                                                                             | Cas                       | Precteno                                                                  |
|                                           | 2143               | +420732413773 | test                                                                               | 15/03/09,17:44:35         | Ne                                                                        |
|                                           | 2142               | +420732413773 | <b>Test</b>                                                                        | 15/03/09,17:34:45         |                                                                           |
|                                           |                    | $\bf{0}$      | $\bf{0}$                                                                           | $\bf{0}$                  | <b>Ne</b>                                                                 |
|                                           |                    | $\bf{0}$      | $\bf{0}$                                                                           | $\bf{0}$                  | N <sub>e</sub>                                                            |
|                                           |                    | $\bf{0}$      | $\bf{0}$                                                                           | $\bf{0}$                  | Ne                                                                        |
|                                           |                    | $\bf{0}$      | $\bf{0}$                                                                           | $\bf{0}$                  | Ne                                                                        |
|                                           |                    | $\bf{0}$      | $\bf{0}$                                                                           | $\bf{0}$                  | Ne                                                                        |
|                                           |                    | $\bf{0}$      | $\bf{0}$                                                                           | $\bf{0}$                  | Ne                                                                        |
|                                           |                    |               | <b>Telefonni cislo</b><br><b>Stav odesilani</b><br>Odeslat zpravu<br><b>Zrusit</b> |                           |                                                                           |
|                                           |                    |               |                                                                                    |                           |                                                                           |

Obr. 8.1: Obrazovka 1 - SMS operace.

nebylo stisknuto tlačítko zrušit, které odesílání zastaví. V dalším kroku se nastaví telefonní číslo příjemce a opět se čeká na odpověď modemu. Po nastavení čísla se vloží text zprávy a po posledním potvrzení modemu je zpráva odeslána. V každém kroku se připisují tečky do okna stav odesílání, aby uživatel viděl, v jakém stavu odesílání je. V případě, že se modem na nějakém úkonu zasekne uživatel vidí, že se stav nemění a operaci odesílání může zrušit.

# **8.2 Nastavení a odesílání alarmů**

Na druhé obrazovce (Obr.8.2) může každému telefonnímu číslu přidělit, jaký alarm se bude odesílat. Také je zde možnost nadefinovat názvy alarmů a jejich celkové povolení nebo zakázání. Tlačítky se šipkou se ovláda opět posuv seznamu a změní se hodnota příslušného tágu.

|               | SIMATIC WinCC Runtime Advanced | ٠                  |                               | <b>SAFE AND IN</b>         | <b>A 91. 4 19.</b>         |                                 | $= 0 - x$          |
|---------------|--------------------------------|--------------------|-------------------------------|----------------------------|----------------------------|---------------------------------|--------------------|
| <b>SMS</b>    | <b>Edit Seznam</b>             | <b>Seznam</b>      | Zpravy                        | <b>CSV</b>                 | <b>BCR</b>                 | <b>Nove zpravy</b><br>ON<br>EEL | 5/17/2015 11:23 AM |
|               | Jan                            | <b>Ondra</b>       | Dan                           | <b>Adam</b>                | <b>Jan</b>                 | <b>Jan</b>                      |                    |
|               | <b>Novy</b>                    | <b>Basty</b>       | Cerny                         | <b>Dvorak</b>              | <b>Novak</b>               | <b>Dlouhz</b>                   |                    |
| ALARM1        | <b>ANO</b>                     | <b>ANO</b><br>- 11 | ANO<br>$\mathbf{I}$           | <b>ANO</b><br>$\mathbf{I}$ | <b>ANO</b>                 | <b>NE</b>                       | test alarm 5       |
| ALARM2        | <b>NE</b>                      | NE<br>п            | NE<br>л                       | <b>NE</b>                  | <b>ANO</b>                 | ANO<br>п                        | <b>OFF</b>         |
| ALARM3        | <b>NE</b>                      | <b>NE</b><br>m     | NE.<br>T                      | <b>NE</b>                  | <b>ANO</b><br>п.           | <b>NE</b>                       |                    |
| ALARM4        | <b>NE</b>                      | <b>NE</b><br>п     | <b>NE</b><br>T.               | $\mathsf{NE}\xspace$       | $\mathsf{NE}\xspace$<br>п  | NE                              |                    |
| <b>ALARM5</b> | <b>NE</b>                      | NE<br>ы            | $\mathsf{NE}$<br>$\mathbf{I}$ | <b>NE</b>                  | $N\mathsf{E}$<br>п         | OFF                             |                    |
|               |                                |                    |                               |                            |                            |                                 |                    |
|               | Povoleni alarmu                | ALARM2             | <b>ALARM3</b>                 |                            |                            |                                 |                    |
|               | ALARM1<br><b>NE</b><br>п       | <b>NE</b><br>п     | <b>NE</b>                     | ALARM4<br><b>NE</b>        | <b>ALARM5</b><br><b>NE</b> |                                 |                    |
|               |                                |                    |                               |                            |                            |                                 |                    |
|               |                                |                    |                               |                            |                            |                                 |                    |

Obr. 8.2: Obrazovka 2 - nastavení alarmů.

#### **Skript Alarm Read**

Tento skript se spustí ihned po načtení druhé obrazovky. Šipkami se ovládá tag pos a skript zobrazí záznamy pos až pos+6. Při stisku tlačítka se po zvýšení tágu opět volá tento skript, aby se seznam posunul dále. V databázi jsou alarmy uložené jako číslo ve sloupci SMS v telefonním seznamu. Pro každý záznam se prohledá stav, jestli obsahuje číslo příslušného alarmu, změní se přepínač na pozici ano, v opačném případě zůstane na ne.

#### **Skript Alarm Change**

V případě, že někomu chceme zapnout nebo vypnout alarm a změníme stav přepínače, zavolá se skript Alarm Change. Při pokusech o změnu záznamu v databázi jsem zjistil, že jednotlivý záznam nelze editovat. Skript tedy nejdříve měněný záznam uloží do proměnných, poté jej z databáze vymaže a vytvoří ho opět se změněným stavem odesílání alarmů.

# **8.3 Editace telefonního seznamu**

V okně pro editaci seznamu je možné přidávat a odebírat nové záznamy. Také je možnost vyhledávat podle jména, příjmení nebo telefonního čísla. Celý seznam je možné seřadit podle jména, příjmení nebo telefonního čísla.

| SIMATIC WinCC Runtime Advanced   | designed to the first country. | # = 4 = # + W = W =  | まちょう                   | $\begin{array}{c c c c c} \hline \multicolumn{3}{c }{\mathbf{}} & \multicolumn{3}{c }{\mathbf{}} & \multicolumn{3}{c }{\mathbf{}} & \multicolumn{3}{c }{\mathbf{}} & \multicolumn{3}{c }{\mathbf{}} & \multicolumn{3}{c }{\mathbf{}} & \multicolumn{3}{c }{\mathbf{}} & \multicolumn{3}{c }{\mathbf{}} & \multicolumn{3}{c }{\mathbf{}} & \multicolumn{3}{c }{\mathbf{}} & \multicolumn{3}{c }{\mathbf{}} & \multicolumn{3}{c }{\mathbf{}} & \multicolumn{3}{c }{$ |
|----------------------------------|--------------------------------|----------------------|------------------------|----------------------------------------------------------------------------------------------------|
| <b>SMS</b><br><b>Edit Seznam</b> | <b>Seznam</b>                  | <b>CSV</b><br>Zpravy | <b>BCR</b>             | <b>Nove zpravy</b><br>5/17/2015 11:23 AM<br>ON<br>111                                                                                                    |
|                                  | <b>Jmeno</b>                   | Prijmeni             | <b>Telefonni cislo</b> |                                                                                                    |
|                                  | Ondra                          | <b>Basty</b>         | 589965658              | $\triangledown$                                                                                                    |
|                                  | Dan                            | <b>Cerny</b>         | 321458756              | <b>Nacist seznam</b>                                                                                                    |
|                                  | Adam                           | <b>Dvorak</b>        | 111111111              |                                                                                                    |
|                                  | Jan                            | <b>Novak</b>         | 732547589              |                                                                                                    |
|                                  | Jan                            | <b>Dlouhz</b>        | 723588888              |                                                                                                    |
|                                  | <b>Tomas</b>                   | <b>Benesl</b>        | 732413773              |                                                                                                    |
|                                  | Zuz                            | <b>Sedlarikova</b>   | 605101598              |                                                                                                    |
|                                  | Igor                           | <b>Hnizdo</b>        | 555235325              |                                                                                                    |
|                                  |                                |                      | <b>Telefonni cislo</b> | Smazat zaznam<br>Zapsat zaznam                                                                                                    |
|                                  | <b>Jmeno</b>                   | Prijmeni             | <b>Telefonni cislo</b> |                                                                                                    |
|                                  | <b>Hledat</b>                  | <b>Hledat</b>        | <b>Hledat</b>          |                                                                                                    |
|                                  |                                |                      |                        |                                                                                                    |
|                                  |                                |                      |                        |                                                                                                    |

Obr. 8.3: Obrazovka 3 - operace s telefonním seznamem.

#### **Skript Db\_ReadAll**

Skript se spustí ihned po načtení třetí obrazovky a funguje obdobně jako načítání zpráv. Tlačítka se šipkami opět řídí posuv seznamu.

#### **Seřazení**

Seřazení je pouze modifikovaný skipt Db ReadAll, který má při načítání nastaveno seřazení podle výběru uživatele.

#### **Hledání**

Hledání je vytvořeno pomocí dotazů (Obr.8.4) vytvořených v databázi. Dotaz pak spustí skript při stisknutí příslušného tlačítka s příslušným parametrem. Příkaz "exec název dotazu parametr" odeslaný přes ADODB.Connection spusí dotaz a vypíše odpovídající záznamy.

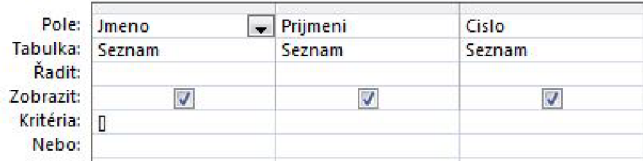

Obr. 8.4: MS Access - dotaz.

#### **Db\_Write**

Pro vytvoření nového záznamu je nejprve nutné se s databází spojit a poté příkazem CREATE zapsat zadané texty do příslušných sloupců v databázi. Při vytvoření nové osoby (telefonní číslo, jméno a příjmení) se automaticky nepřiřadí žádný alarm. Ten je nutné následně přiřadit na alarmové obrazovce.

# **8.4 Import a export CSV**

Obrazovka pro operaci s CSV soubory slouží pro zálohu a zpětné načtení telefonního seznamu. Jedná se pouze o ukázkový příklad jak lze CSV soubory využít.

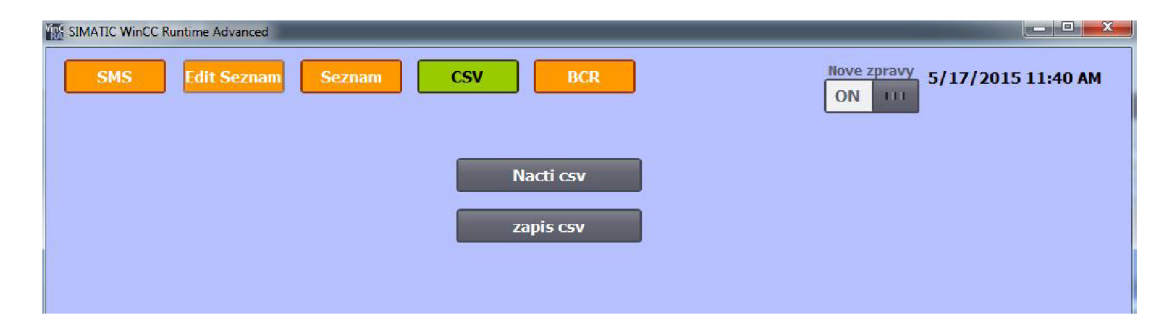

Obr. 8.5: Obrazovka 4 - CSV operace.

#### **CSV\_Writ e**

Pro uložení souboru je pevně nastavená cesta, v případě potřeby by stačilo vytvořit textové pole, kde by mohl uživatel cestu zadat ručně, ale pro potřeby testování nebyla potřeba možnost vytvářet. Skript se spustí stiskem tlačítka "zapis csv".

Pro uložení dat je nejprve nutné otevřít cílový soubor v režimu zápisu, pak se spojit s databází a zapsat celý řádek najednou. Do proměnné se musí uložit všechny sloupce jednoho záznamu a oddělit je čárkami a poté pomoci příkazu WriteLine zapsat celý řádek. Takto cyklus probíhá do doby, kdy se narazí na poslední záznam.

#### **CSV\_Read**

Tlačítko "nacti csv" spustí skript pro čtení z CSV souboru. Při načítání je potřebné se nejprve spojit s databází a otevřít soubor. Po přečtení řádku na text použijú funkci Split s parametrem "čárka", která rozdělí text do pomocného pole. Při zálohování seznamu vznikne řádkový vektor o 4 prvcích. Telefonní číslo je v databázi zadefinováno jako primární klíč, proto není možné aby bylo v databázi 2x, z toho důvodu po načtení řádku nejprve proběhne kontrola, jestli se již záznam s takovým telefonním číslem v databázi nevyskytuje a pokud tomu tak není nový záznam se zapíše do databáze. Cyklus se pa opakuje dokud nenalezne konec souboru.

### **8.5 Operace s BCR**

Při pokusu o vytvoření TCP severu, jsem zjistil, že pomocí skriptu tento problém nelze řešit, takže celkové ovládání čtečky řídí ActiveX Control. Při pokusu o vytvoření takového ActiveX Controlu, kde bych jen využíval nové funkce nastal problém s voláním funkcí z Tia Portalu, avšak je to jedna z věcí na kterou bych se chtěl dále zaměřit a udělat tak ovládání čtečky více univerzálnější. Takto je nutné měnit vždy celý ActiveX objekt a ne pouze skript v Tia Portálu. Nicméně ovládání čtečky je takto funkční a dalo by se přizpůsobit případné praktické aplikaci.

# **8.6 Automatické přijímání SMS - SMS Recieve**

Skript se automaticky spouší každou minutu a načítá zprávy z telefonu a ukládá je do databáze. Díky modernějšímu modemu, který ma takzvaný SMS mód není třeba zprávu dekódovat z PDU formátu, ale při čtení zprávy vrátí modem text se všemi informacemi a samotnou zprávou.

Po spojení s modemem přejdu do SMS módu pomocí AT příkazu AT+CMGF=1, následně procházím všechny pozice na SIM kartě. Zprávu načtu do proměnné, poté

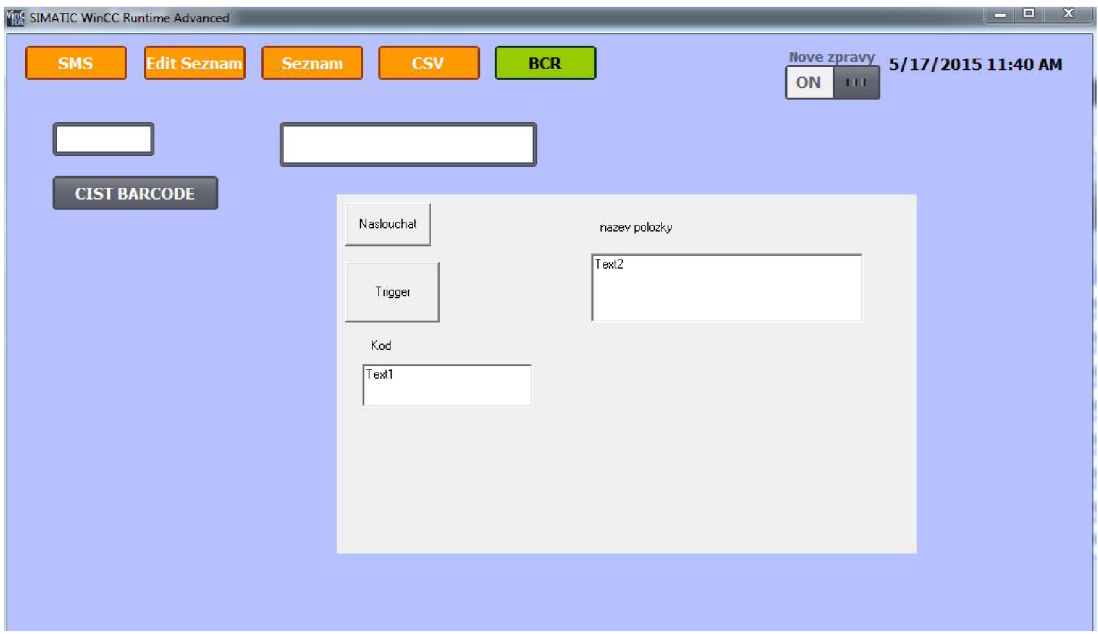

Obr. 8.6: Obrazovka 5 - BCR operace.

pomocí příkazu Split s parametrem "čárka" rozdělím do pole. Když je zpráva prázdná (smazaná), velikost pole je menší než 5. Pomocí příkazu UBound si velikost pole ověřím, pokud je menší než 5, přecházím na další pozici na SIM kartě, pokud tomu tak není, pak jednotlivé prvky pole upravujú tak abych odstranil mezery a data, která nejsou potřeba a následně uložím do databáze.

Po uložení zprávu smažu a uvolní se místo další nové zprávě.

# **8.7 Automatické odesílání alarmu - Alarm SMS**

Alarmy mají 2 pole příznaků - pracovní a hlavní. Počítá se s tím, že panel bude připojen k PLC, a když PLC např. detekuje kouř v místnosti, nastaví příznak alarmu "HOŘÍ" na true. Automatické odesílání funguje jak na nástupnou, tak i na sestupnou hranu tak. V případě, kdy se alarm zapne a změní se jeho hodnota na true a v předchozím stavu byl alarm ve stavu false odešle se SMS ve tvaru "VZNIK název alarmu" a v případě, že se alarm změní na falše a v předchozím stavu byl true bude tvar SMS "ZÁNIK název alarmu".

Automatická kontrola a případné odesílání zpráv probíhá každou minutu. Nejprve proběhne kontrola, zda nebyl nějaký z alarmů spuštěn nebo naopak vypnut a proběhne kontrola, zda je odesílání alarmu povoleno. V případě splnění těchto podmínek se přistupuje k hledání telefonních čísel, na které se má alarm odeslat. Po spojení s databází se prohlíží každý záznam a pomocí funkce InStr, která v případě,

že v textu (ve sloupci SMS v databázi telefonního seznamu) nalezne shodu s číslem alarmu vrátí hodnotu true. V tomto případě proběhne odeslání SMS stejně jako při manuálním odesílání zprávy. Tento postup se zopakuje pro každý alarm a pro každý záznam v telefonním seznamu.

# **8.8 Globální obrazovka - chybové a potvrzovací okno**

Po každé operaci, která nemá žádný optický výstup, je nutné uživatele upozornit o úspěchu nebo neúspěchu operace. Pro tuto funkci využívám globální obrazovku (Obr.8.7), která mimo jiné zaznamenává i chybová hlášení v případě nespojení s databází, chybami při zápisu apod. Také na tuto obrazovku odesílám hlášení o úspěšném odstranění záznamu, odeslání SMS a alarmů, vytvoření nového záznamu, vytvoření nebo načtení CSV souboru atd. Obrazovka se vyvolá pouze v případě vzniku některé z těchto událostí a určité době sama zmizí. Slouží hlavně pro informovanost uživatele, ale také při tvorbě testovací aplikace může pomoci s odhalením chyb pomocí chybových hlášení atd.

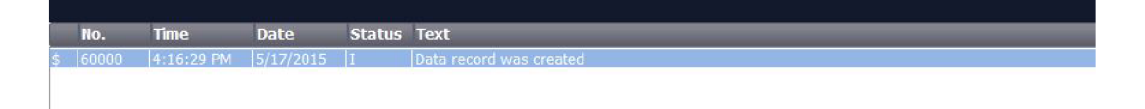

Obr. 8.7: Globální obrazovka.

# **9 ZÁVĚR**

Při vypracování bakalářské práci bylo nutné nastudovat tvorbu vizualizace v TIA Portálu za použití VBScriptů a následně najít způsoby, jak propojit RT (Comfort) panel s SQL databází. K tomu bylo také nutné dovědět se informace o databázích a následně vyřešit problém s přenosem dat mezi panelem a SQL.

Koncept jsem vytvořil pomocí ODBC, jehož funkčnost jsem si i prakticky ověřil. Poté jsem navrhl testovací aplikaci pro operace s tabulkami v databázi. S databázemi úzce souvisí i textový soubor CSV pro snadné přenášení dat mezi tabulkami. CSV jsem použil jako systém pro zálohu a obnovu databáze.

Z firmy COMPAS mi byl zapůjčen modem, s jehož funkcemi jsem se seznámil a také zjistil, jak probíhá přenos dat z modemu do zařízení, které jej využívá. Sestavil jsem skripty pro jeho ovládání a podle požadavků vytvořil automatický alarmovací systém, který je možné upravovat a nastavovat. Také jsem vytvořil nástin libovolného odesílání SMS, které by se mohlo použít jako firemní SMS brána.

Následující úkol byl, seznámit se s BCR. Z teoretických informací získaných především na internetu, ale i kontaktem s technickou podoporou Siemens, jsem vytvořil aplikaci, která dokáže čtečku používat. Při této části jsem se seznámil i s vývojovým prostředím MS Visual Basic 6 a tvorbou ActiveX Control v něm.

Konečný návrh testovací aplikace je popsán v poslední kapitole práce a je zde předvedena možnost použití obou periferií a vysvětlení využívání skriptů. Pro spuštění je nutné mít Tia Portál V13 Runtime Advanced a při zaregistrování potřebných ActiveX Controlů je možné aplikaci využívat na jakémkoli PC.

### **LITERATURA**

- [1] *Siemens Fórum* [online]. 2015 [cit. 2015-01-07]. Dostupné z: **[http://support.](http://support) aut omat i on.s i emens.c om/**
- [2] *VBScript: průvodce vývojáře.* Vyd. 1. Brno: Unis, 2000, 778 s. ISBN 80-860- 9753-6.
- [3] *SIMATIC WinCC Advanced V12.0* [online]. 2013, 4050 s. [cit. 2015-01-07].
- [4] *PLC Talk* [online], [cit. 2015-01-07]. Dostupné z:**<http://www.plctalk.net/>**
- [5] *DH Servis* [online]. 2002 [cit. 2015-01-07]. Dostupné z: **[http://www.dhservis.](http://www.dhservis) cz/dalsi/at\_prikazy.ht m**
- [6] *Barco* [online]. 2015 [cit. 2015-01-07]. Dostupné z:**<http://www.barco.cz/>**
- [7] *Insys GSM small* [online]. 2015 [cit. 2015-05-18]. Dostupné z: **http : //automatykab2b.pl/katalog-produktow/produkt/3265-INSYS\_GSM\_ small\_20**
- [8] *MSDN Microsoft* [online]. 2015 [cit. 2015-05-18]. Dostupné z: https://msdn.microsoft.com/en-us/library/aa240845(v=vs.60).aspx
- [9] *Siemens MV420* [online]. 2013 [cit. 2015-05-18]. Dostupné z: <https://mail.industry.siemens.com/mall/cs/cz/Catalog/Product/6GF3420-> 0AA20
- [10] *Visual Basic 6* [online]. 2011 [cit. 2015-05-18]. Dostupné z: **[http://www.vb6.](http://www.vb6) us/**
- [11] *SIMATIC Ident Code Reader Systems SIMATIC MV420* / SIMATIC *MV440 Operating Instructions.* 07/2014. 466 s.
- [12] Barcode reader. [online]. 2014 [cit. 2015-05-18]. Dostupné z: **<http://blog> . strahm.com/category/imb/**

# **SEZNAM SYMBOLŮ, VELIČIN A ZKRATEK**

- 2G 2. generace bezdrátové telefonní technologie mobilního telefonu
- B CR Barcode reader čtečka čárových kódů
- CSV Comma-separated values hodnoty oddělené čárkami
- DCS Data Coding Scheme
- DSN Data Source Name název zdroje dat
- EAN European Article Number mezinárodní číslo obchodní položky
- FullHD Full High Definition vysoké rozlišení, 1920x1080 pixelů
- G SM Groupe Special Mobile Globální Systém pro Mobilní komunikaci
- HMI Human-machine interface, tzn. rozhraní mezi člověkem a strojem
- I/O Input/Output vstup/výstup
- MS Microsoft
- ODBC Open Database Connectivity softwarové rozhraní pro přístup k databázím
- PC Personal computer osobní počítač
- PDU Protocol Description Unit
- PLC Programmable Logic Controller programovatelný logický automat
- QR Quick Response rychlá reakce
- RS232 Sériový port nebo sériová linka
- RT RunTime PC stanice, na níž běží HMI
- SCADA Supervisory Control And Data Acquisition dispečerské řízení a sběr dat
- SIM Subscriber Identity Module modul pro identifikaci účastníka mobilní komunikace
- SMS Short message service krátká textová zpráva
- SMSC Short Message Service Center středisko krátkých textových zpráv
- SQL Structured Query Language Databázový jazyk

# TIA Totally Integrated Automation

# USB Universal Serial Bus - univerzální sériová sběrnice

VB Visual Basic

VBScript Visual Basic Script Edition - skriptovací jazyk

# **SEZNAM PŘÍLOH**

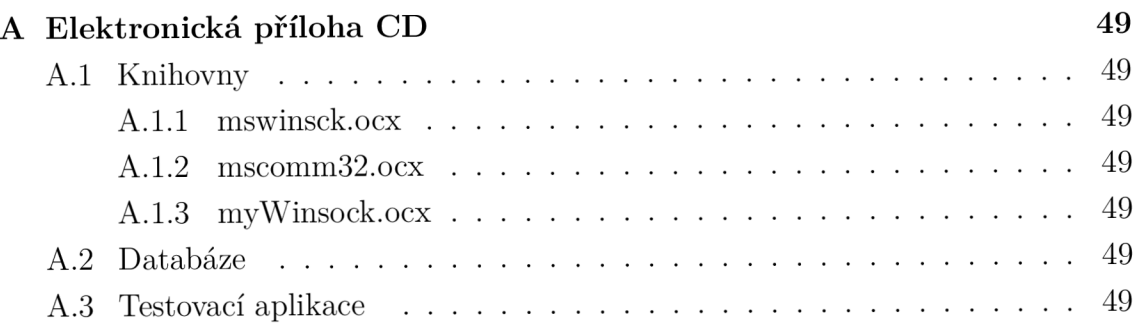

# **A ELEKTRONICKÁ PŘÍLOHA CD**

# **A . l Knihovny**

- A.1.1 mswinsck.ocx
- A.1.2 mscomm32.ocx
- A.1.3 myWinsock.ocx
- **A. 2 Databáze**
- **A.3 Testovací aplikace**